# SKX  $\cdot \cdot$  IM-5000 id run 0101010

## 01010101010101

 $010$ 

# Jer Manual

Digital Camera - Photo mail/snapshot Wider LCD with 65000 color display 40 chord orchestra melody **IrDA** communication CDMA2000 1x superhigh speed data communication

**SK** Teletech

If you want to view this userss manual, visit www.sksky.com hompage.

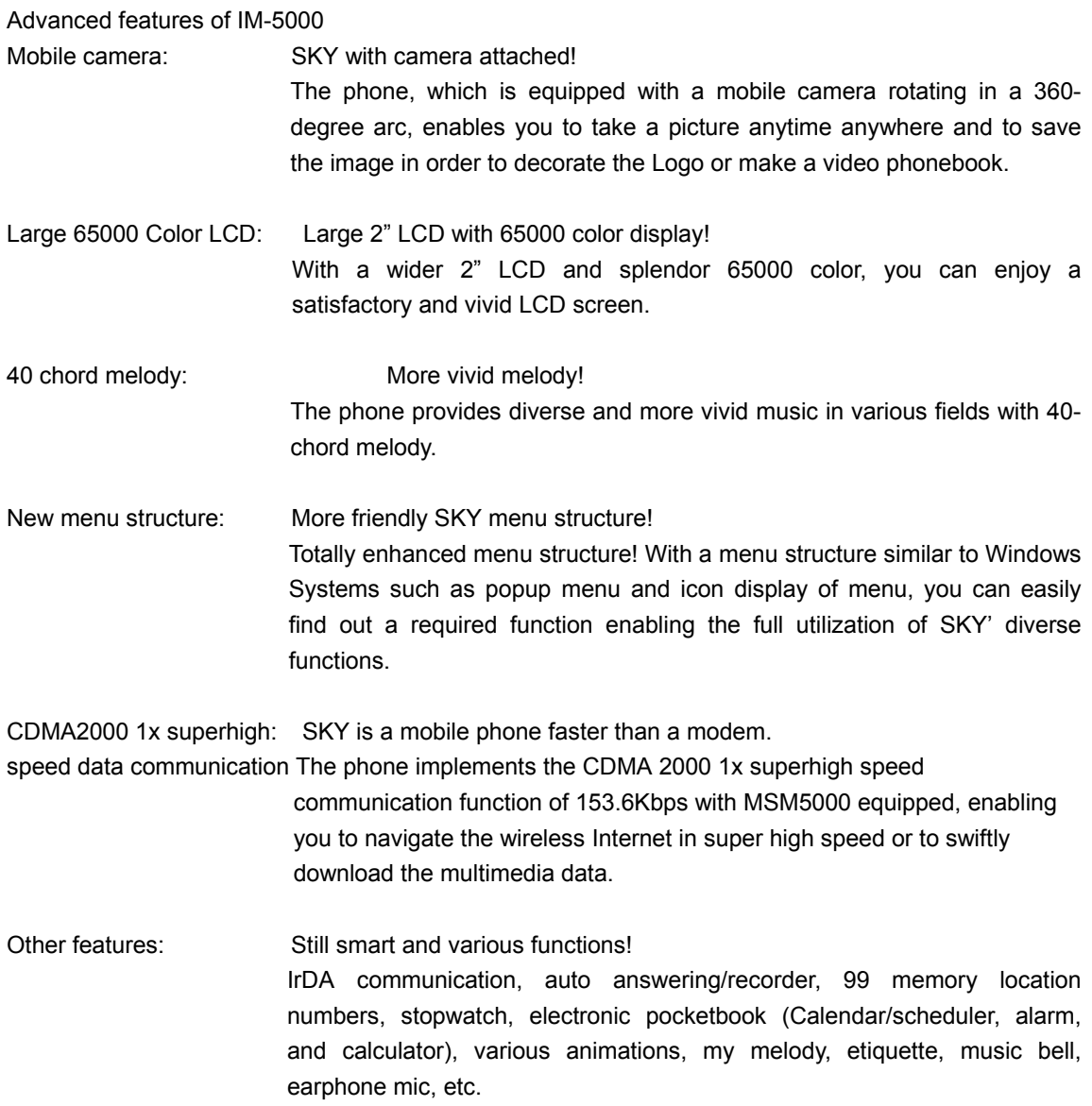

### IM-5000 User's Manual Table of Contents

The contents of this user's manual are subject to change without prior notice for enhancement of product performance.

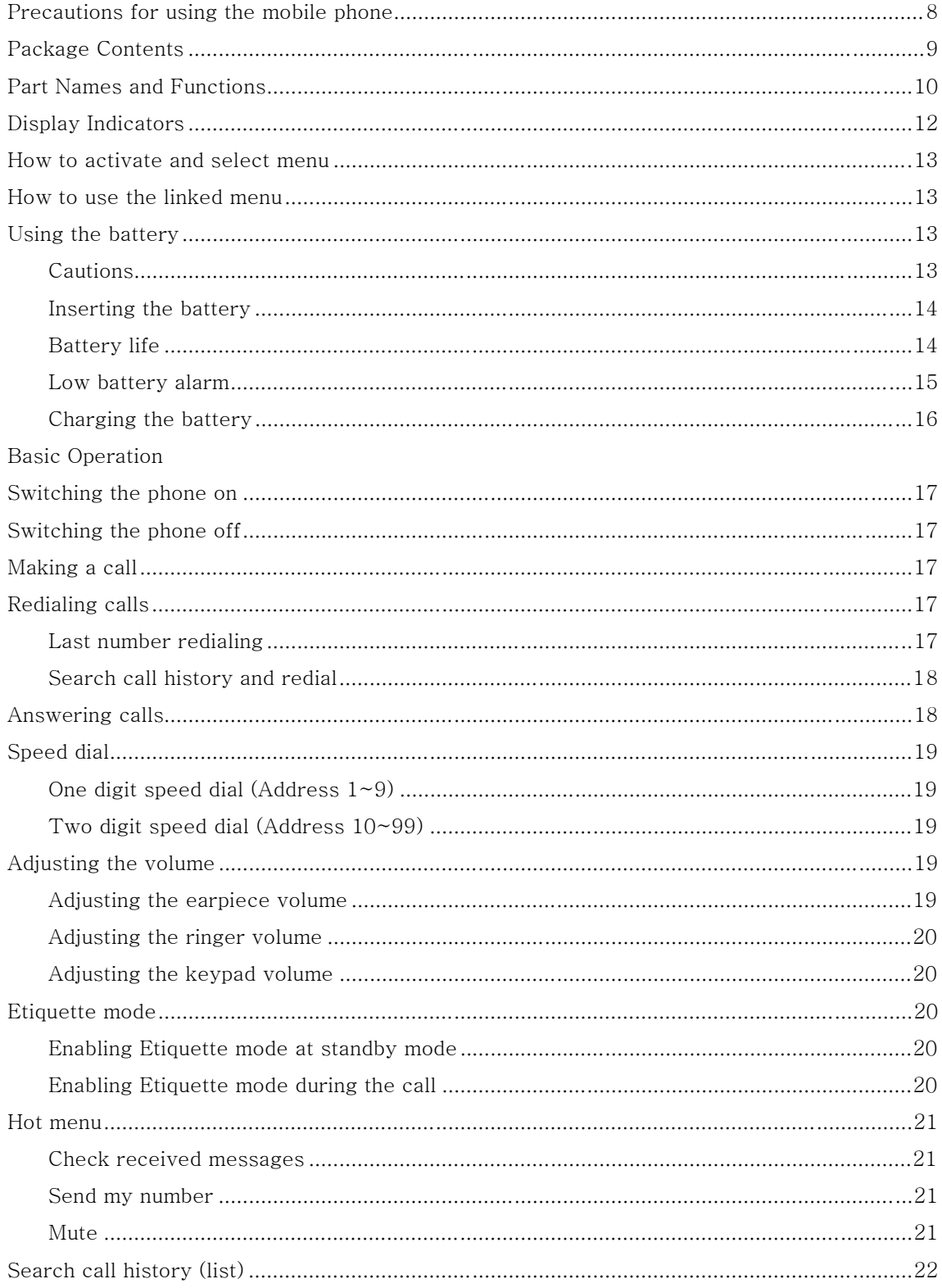

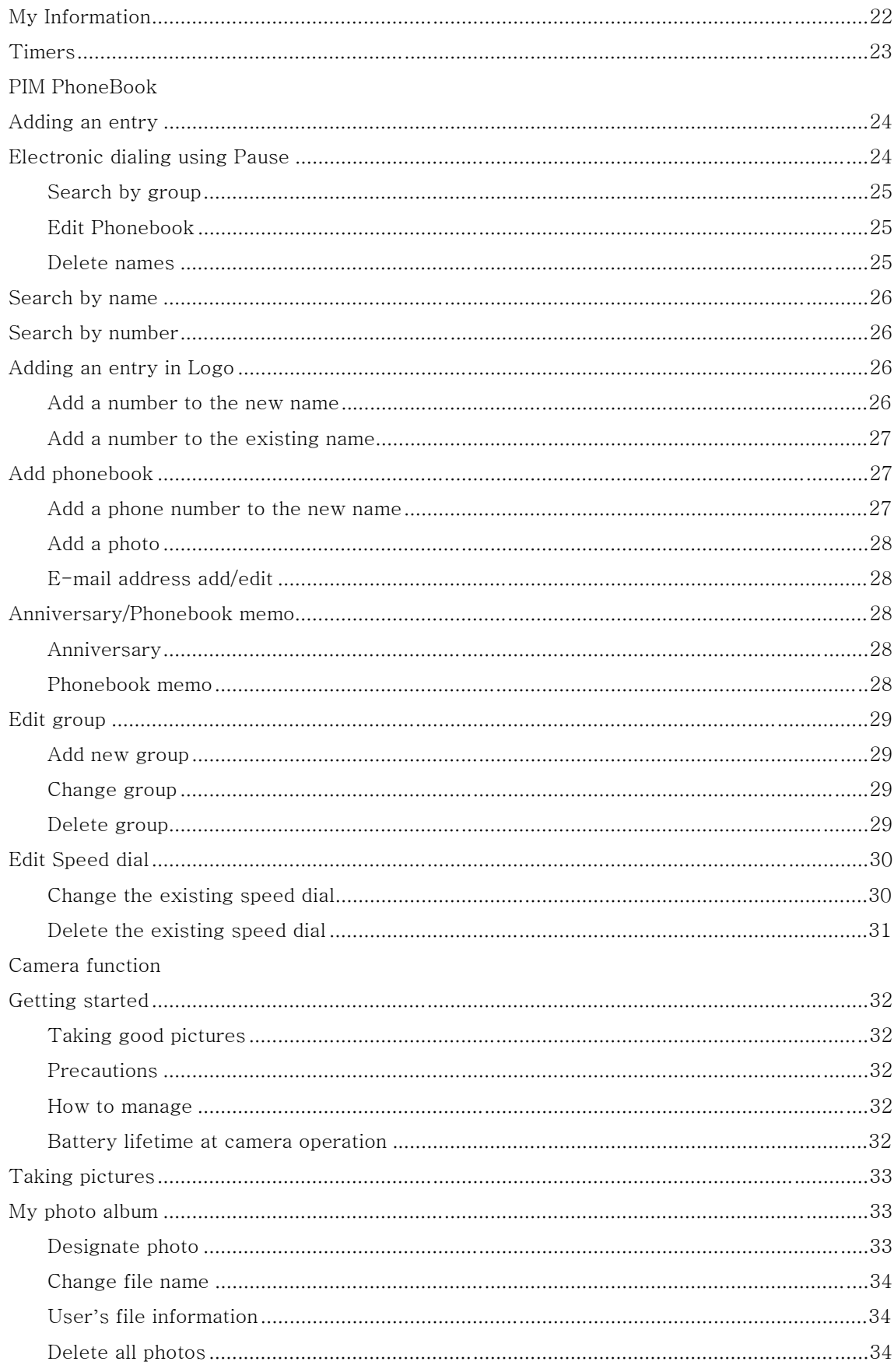

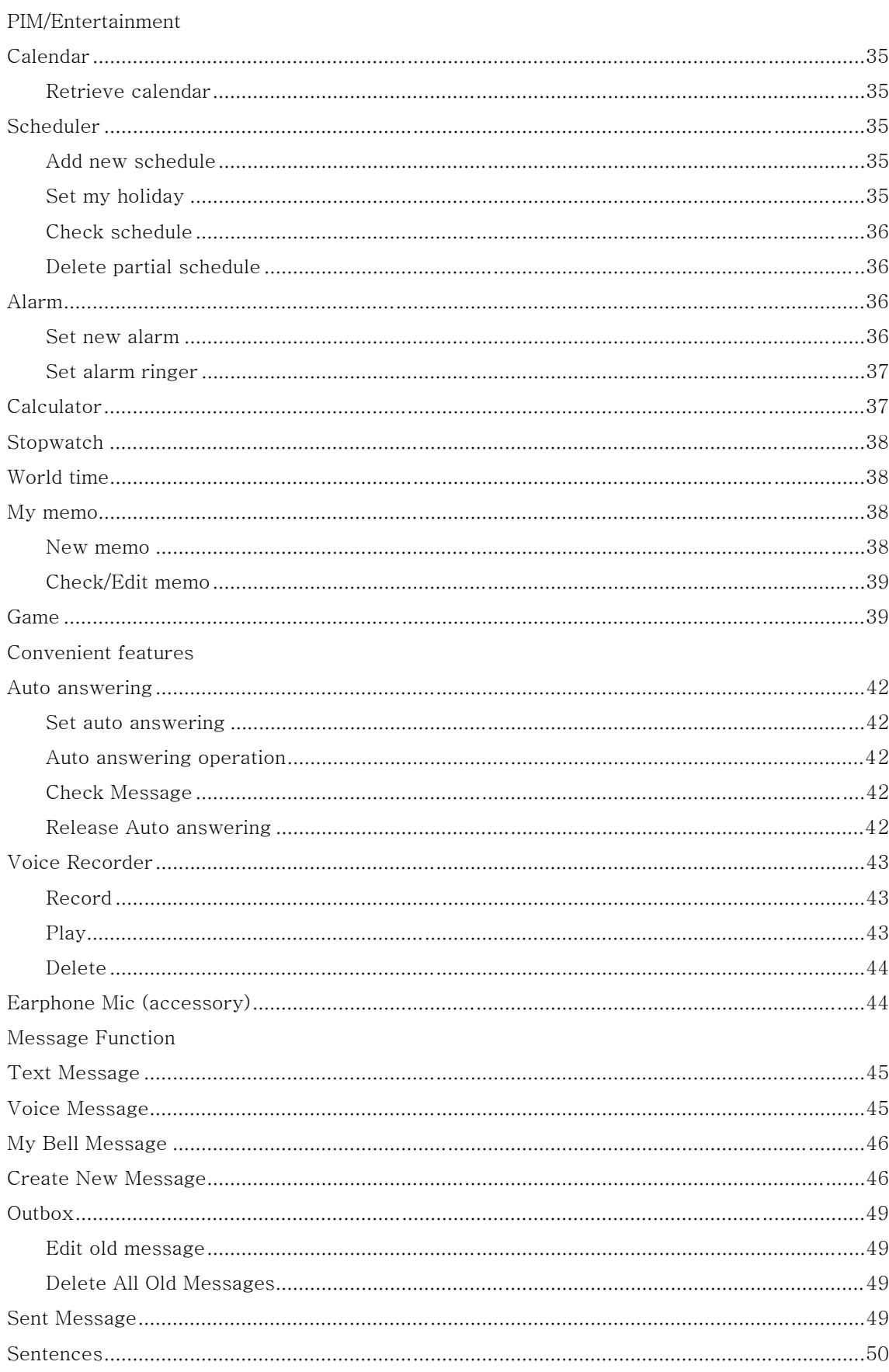

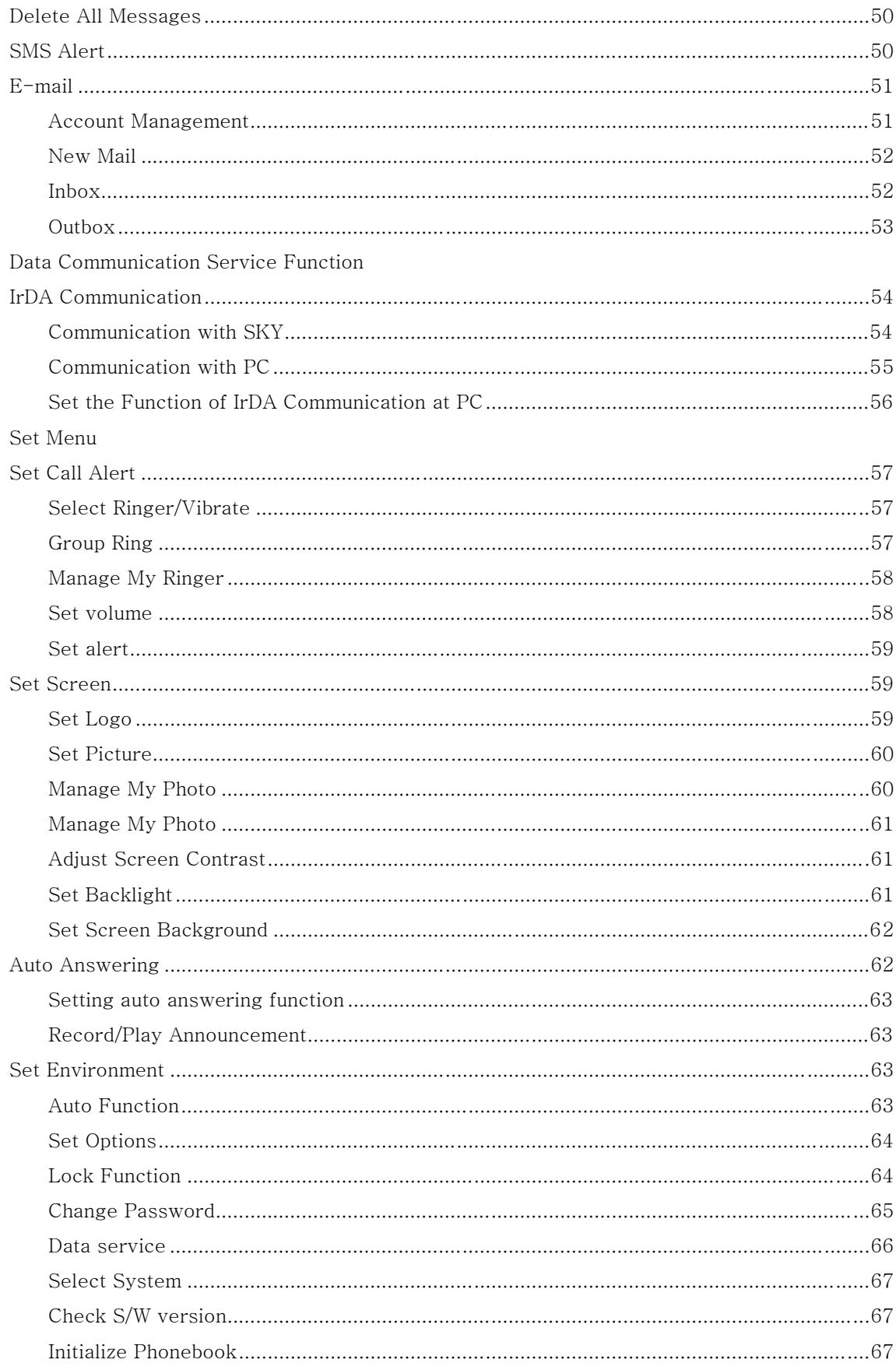

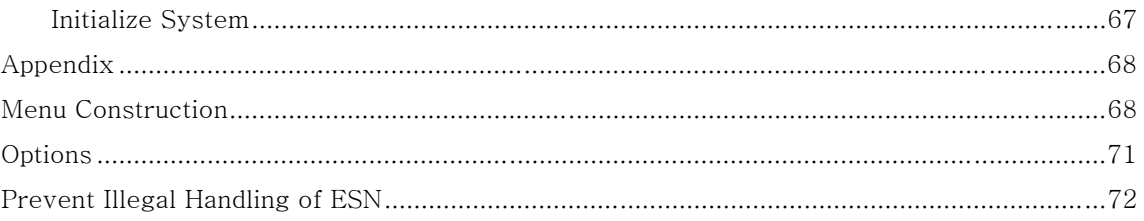

## **Precautions for using the mobile phone**

Read these precautions carefully to use this unit with full performance.

Fully charge the battery before you use the unit for the first time or when the mobile phone has been left unused for a long time.

The unit may not be repaired when flooded. Avoid hot and damp area.

Note that the unit disassembled or remodeled by other than qualified service personnel cannot be covered by warranty.

Avoid severe impact and keep the unit in a safe place.

Since the unit in your hippocket may be out of order due to excessive forces, make sure not to cause damages to your unit.

Do not grip or touch the antenna during the call to keep the clean voice quality.

Clean the unit with soft clothes or towel and do not use chemical cleaners including thinner or solvent. Since this unit is sensitive to electric wave, any antenna or accessories not approved by SK Teletech may deteriorate the performance. Also keep the unit away from steel desk, computer or microwave oven, which may cause electromagnetic interference.

#### **SKY**

Keep the ringer volume low not to disturb others.

If you use or keep the cellular phone in extremely cold or hot areas, the unit performance may be deteriorated and lifespan shortened.

#### Safety information

1. Using a cellular phone during driving may not only increase the risk of traffic accident but also affect the electronic devices in a car. Give full attention to driving. If you must use a phone, please use hands free for your safe driving.

2. Since hospitals or health care facilities may be using equipment that could be sensitive to external RF energy, turn your phone off in those facilities.

3. Since using a phone while in the air may affect the electronic flight devices, please turn it off in the airplane.

4. Turn your phone off in any places where posted notices so require.

### **FCC RF EXPOSURE INFORMATION**

### *WARNING! Read this information before using your phone*

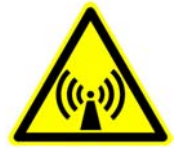

In August 1996 the Federal Communications Commission (FCC) of the United States with its action in Report and Order FCC 96-326 adopted an updated safety standard for human exposure to radio frequency electromagnetic energy emitted by FCC regulated transmitters. Those guidelines are consistent with the safety standard previously set by both U.S. and international standards bodies. The design of this phone complies with the FCC guidelines and these international standards.

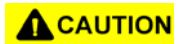

Use only the supplied or an approved antenna. Unauthorized antennas, modifications, or attachments could impair call quality, damage the phone, or result in violation of FCC regulations.

Do not use the phone with a damaged antenna. If a damaged antenna comes into contact with the skin, a minor burn may result. Please contact your local dealer for replacement antenna.

### **Body-worn Operation**

This device was tested for typical body-worn operations with the back of the phone kept 1.5 cm. from the body. To maintain compliance with FCC RF exposure requirements, use only belt-clips, holsters or similar accessories that maintain a 1.5 cm. separation distance between the user's body and the back of the phone, including the antenna, whether extended or retracted. The use of belt-clips, holsters and similar accessories should not contain metallic components in its assembly. The use of accessories that do not satisfy these requirements may not comply with FCC RF exposure requirements, and should be avoided.

## **Package Contents**

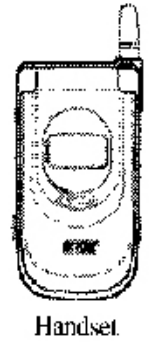

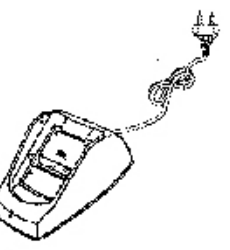

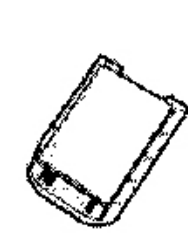

```
Desktop/portable Charger
```
Slim Battery

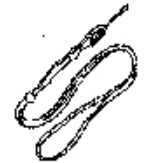

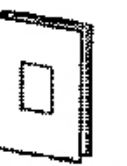

Portable Strap

User Manual (Including Product Warranty)

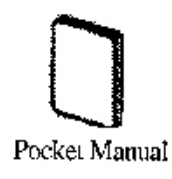

## **Part Names and Functions**

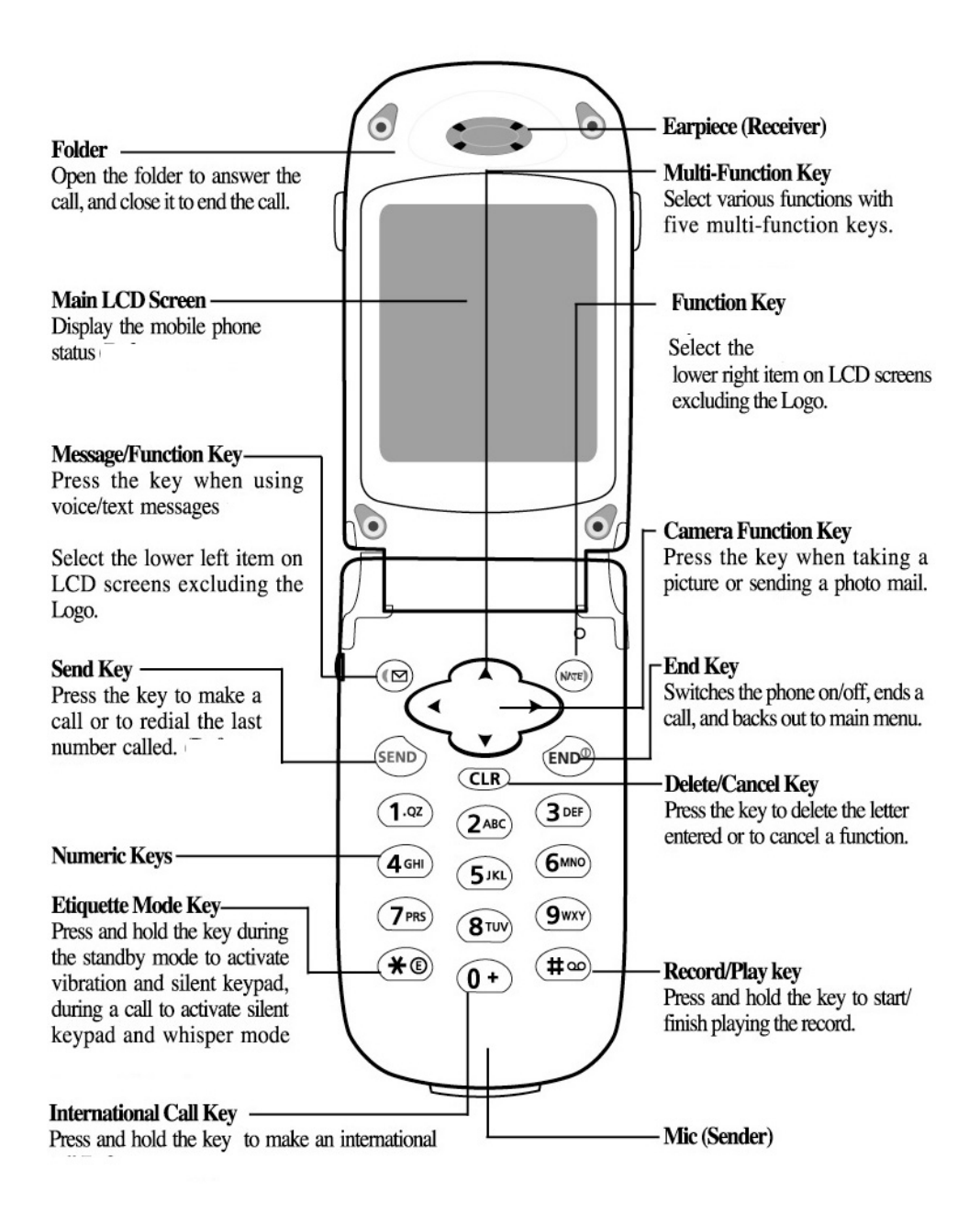

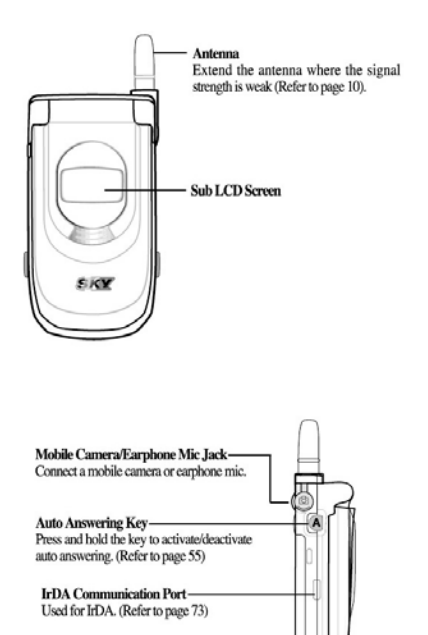

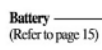

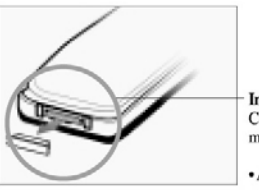

In-car Connector<br>Connecting hands free/car kit adapter and data<br>manager cable. (Refer to pages 94--95)

• Always put rubber plug in this part to prevent contact from metal, which causes power off. When the power is off, remove the battery and insert it again, and switch the power on.

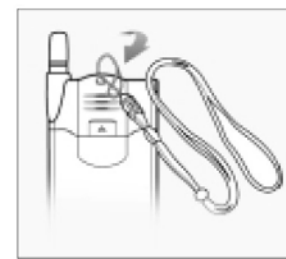

**Insert Cellular Phone Necklace**<br>Pass the cellular phone necklace through<br>the hole near the antenna from the bottom<br>and insert it to the ring at the other end.

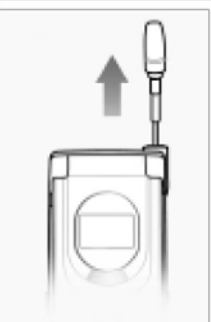

Antenna Extend the antenna vertically for best call quality.

## **Display Indicators**

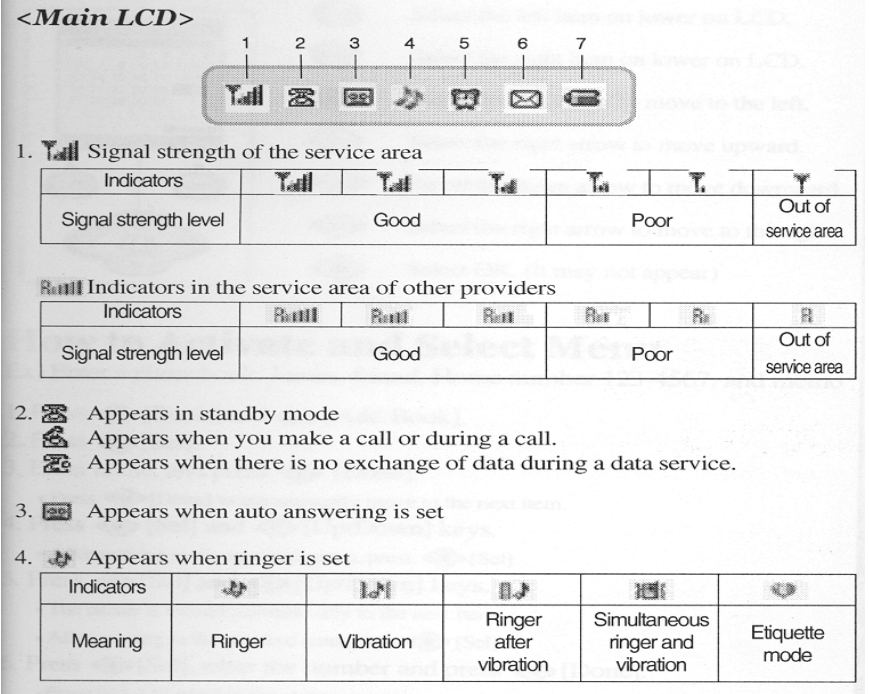

5.  $\bigoplus$  Appears when alarm is set.

6. Sol Text or voice message received.

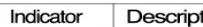

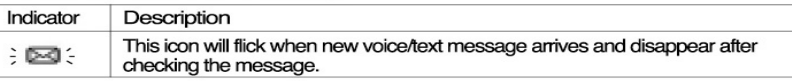

#### 7. The remained battery power

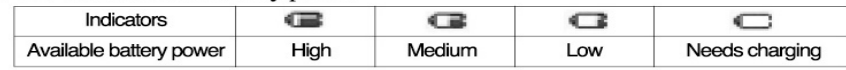

#### <Sub LCD>

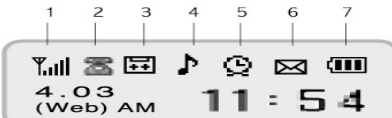

• For more information on <Sub LCD> icons, refer to <Main LCD>.

### **Multi-function Keys**

**SK** Telecom em.

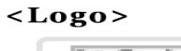

 $\widehat{\left\langle \begin{array}{c} \circ \\ \circ \end{array} \right\rangle}$  Select menu.

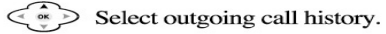

- $\leq \frac{a}{x}$  Select incoming call history.
- $\leq \infty$  Select phonebook.
- $\widehat{\text{e}}$  Select camera function.

## **How to activate and select menu**

Ex) Enter a phonebook: James, friend, Home number 123-4567, and memo

1. Press [Book] and [Add book]. 2. Press [Sel]. 3. Enter Name, and press [Done]. Press [Done] to automatically move to the next item. 4. Press [Sel] and [Up/down]. After moving to the required group, press [Sel]. 6. Press [Sel] and [Up/down]. The cursor is moved automatically to the next item. After moving to the required icon, press [Sel]. 7. Press [Sel], enter the number and press [OK]. Enter 011-123-4567 in the same process. The cursor is moved automatically to the next item. 8. Press [Sel]. After moving to the required icon, press [Sel]. 9. Press [Sel], enter the memo and press [Done]. 10. Press [Save].

## **How to use the linked menu**

If [Menu] is displayed on the low screen, you can open the linked menu. Press [Menu] to display executable functions on the screen. Ex: In case of selecting the connect menu of calendar/scheduler

1. Press [Menu], [PIM] and [Scheduler] (E.g.: Feb. 2002).

2. Press [Menu].

## **Using the battery**

### **Cautions**

- ˙ **Always use the authorized, dedicated charger and batteries.**  Unauthorized product may damage or explode the battery.
- ˙ **Keep the charger and battery clean.**  Dust or dirt on the metal part of the connector terminal may obstruct battery charging.
- ˙ **Do not disassemble the battery and charger, and keep them away from fire.**  Battery may explode.
- ˙ **Do not drop the battery or give a severe shock.**  This may cause battery fault or short battery life.
- ˙ **Keep the battery in room temperature (5 35**°**C).**  If you place the battery in too cold or too hot places, battery capacity and life may be reduced. Remove the battery from the phone when unused for a long time.
- ˙ **Replace the old battery with a new one when battery capacity has reduced by half.**  As a consuming item, repeated charging/discharging may reduce the battery capacity.
- ˙ **Dispose the used batteries separately.**  Recyclable metal is used for the battery.

### Inserting the battery

### **InsertingtheBattery**

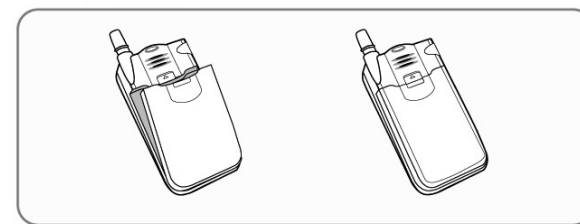

- ▲ The tabs of the battery should line up with the groove of the phone.
- ▲ Push the battery until you hear "click".

#### **Removing the Battery**

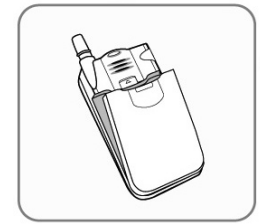

◀ Push the button upward and pull the battery out.

• Switch off the phone before you remove the battery.

## Battery life

By mode

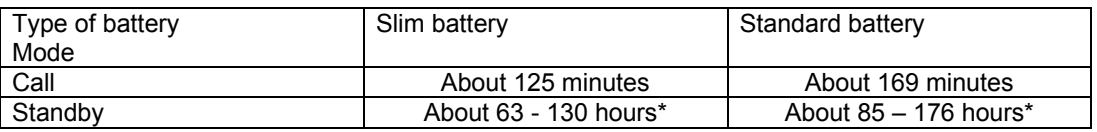

\* Maximum value measured in the SK Teletech's laboratory (in slot mode 2).

By function

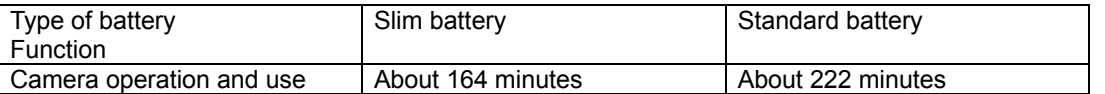

\* The game current consumption is an average value of Apache, Baby raccoon, Mars scouter, Tritris and Puzzle.

\* The backlighting is on when the folder is open.

When you are on the move by car or on foot, your mobile phone sends/receives signals with the base stations adjacent to maintain the optimum call status. In this case, more power consumes, and the battery life may be reduced.

Using a motion picture (animation) of "Set picture" in Logo may consume more power than not using it. Therefore, battery life can be reduced by 20-30% than those described in this manual.

### Low battery alarm

appears with alarm when battery requires charging. The phone would be switched off with a message "The phone is switched off due to low power" if you fail to charge the battery.

### Charging the battery

### **ChargingtheBattery**

Connect the power plug of battery charger to the outlet (110V or 220V). \* To use 110V, purchase an additional adapter.

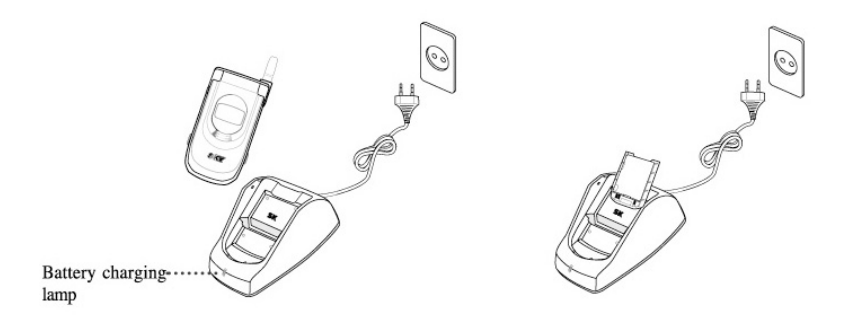

- To charge the battery with handset or to charge the battery only (The charging front lamp turns red when the charging starts)
- The lamp turns green when charging is completed.
- Push the battery into the charger fitting in correctly to the guide hop.
- · When you fast-charge the standard battery fully discharged, its temperature may be increased a little. However, this does not affect the battery performance.
- Lamp blinks when you insert the battery to the charger incorrectly. Pull out the battery and insert it to the charger again.
- Dust or dirt on the connecting terminal of the battery charger may cause malfunction. Keep the battery charger out of reach of the children or animals.

### Minimum Battery Charging Time

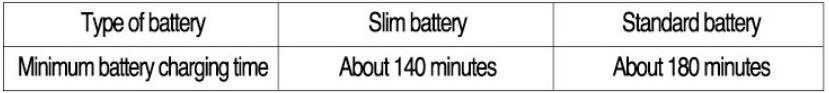

- Fully charge the battery. Battery is not charged when you purchase the product.
- Charging in too cold or too hot place may take longer charging time.
- When you charge the battery with the handset on, the battery may not be fully charged even though the charging completion lamp (green color) is on.

## **Basic Operation**

## Switching the phone on

1. Press and hold the [End] key.

The SKY logo appears for a while.

In case of selecting an initial Logo to [No picture] and [Big clock]: The initial Logo displays the number of recordings of recording while engaged, auto-response recordings and voice mail recordings.

When vibration or Etiquette mode is selected, the vibration indicator (etiqutte indicator) is displayed and the phone vibrates. (Refer to pages 178 and 32) Various animations can be displayed/ (Refer to page 184) The start screen varies by the setting.

## Switching the phone off

1. Press and hold [End] key.

Animation is displayed for several seconds before power is off.

## Making a call

1. Press local area code and phone number, and then press (SEND).

If you make a mistake while entering a phone number, just press (CLR) to delete the last digit.

2. Start talking with the other side.

To adjust the volume during a call, press [Vol].

3. To finish the call, close the folder or press (END).

-Camera does not work during the call.

-To make the call in the Phonebook, see Personal Information Manager (PIM) Phonebook.

-Set automatic local area code of the features to make a call by dialing a phone number without local area code.

## Redialing calls

You can redial the last number called without dialing the digits separately.

## Last number redialing

You can redial the last number called.

1. Press (SEND).

### Search call history and redial

Up to 30 recently called/answered numbers are displayed. Press [SEND] to redial.

#### **For incoming calls**

1. Press [Called list].

-Press (UP/DOWN) to find the required number.

-The number entered in phonebook displays name and icon of the other side.

- 2. Press [Sel]. (E.g.: Select 'John')
- -You can verify the time received and phone number.
- 3. Press [Send].

#### **For outgoing calls**

1. Press [Tx history].

-Press (UP/DOWN) to find the required number.

-The number entered in phonebook displays name and icon of the other side.

- 2. Press [Sel].
- 3. Press [Send].

-If call list lock is selected, you cannot call the last called number with pressing [Send].

-For an incoming call, the received call number is displayed when Calling Line Identification Presentation service is subscribed.

-For the consecutive incoming/outgoing of the same number, the number is displayed on the call history screen only once. At this time, the last received/sent time is displayed. To verify how many times the number is received/sent, press [Menu] and 'Called time'.

## Answering calls

1. Open the folder when the phone rings or vibrates.

Press any key if the folder has already opened.

2. Close the folder or press (END) to finish the call.

Call time blinks on the screen before it returns to standby mode.

Answer options are divided into opening folder and opening folder with pressing key. (Refer to page 195)

If answer options with hands free or earphone is set as on and the phone is connected to them, the phone automatically answers after ten seconds of rings. (Refer to page 194)

If you cannot answer a call and the auto-answering function is set, you can record the received message according to the announcement. (Refer to page 130)

When subscribing calling line identification presentation service, the phone number of the third party will appear on the Sub LCD screen. If the number has already saved in phonebook, the name of the other party will appear.

## Speed dial

You can make a call by just pressing one or two digits speed dial address.

## One digit speed dial (Address 1~9)

1. Press and hold the address. Or enter the address then press (SEND). Call is made to the phone number in the address.

## Two digit speed dial (Address 10~99)

1. Enter the first digit of the address then Press and hold the second digit. Or enter the address then press (SEND). Call is made to the phone number in the address.

Refer to Speed dial to save a new number or to edit the existing number (Refer to page 69).

## Adjusting the volume

Adjust the earpiece volume and ringer volume.

## Adjusting the earpiece volume

You can adjust call volume in 5 steps during the call and during the standby mode.

During the call

1. Make or receive a call.

2. Press [Vol].

Adjust the earpiece volume using [Vol] keys during the call.

In the standby mode

1. Press [Menu] and [SetSound] then press (4) .

Adjust the volume using (Left/Right) keys, then press [Sel].

2. Press [Save].

### Adjusting the ringer volume

You can adjust the ringer volume from 0 to 5. 1. Press [Menu], [SetSound] and [Ringer/Vib] then press [Vol]. Adjust the volume using (Left/Right) keys, then press [Sel]. 2. Press [Save].

If the ringer volume is set to 0, icon disappears on the upper of LCD. The ringer volume can be adjusted from adjusting the earpiece volume.

### Adjusting the keypad volume

You can adjust the keypad volume from 0 to 5. 1. Press [Menu], [SetSound] and [Vol] then press [Key tone]. Adjust the volume using (Left/Right) keys, then press [Sel]. 2. Press [Save].

## Etiquette mode

In Etiquette mode, which is useful in public place such as auditorium, you can activate vibration alert, silent keypad or whisper mode by just pressing a single key.

### Enabling Etiquette mode at standby mode

1. Open the folder, and press and hold ( \* ) key.

Etiquette mode indicator is displayed on the screen, and vibration alert and silent keypad mode are activated.

Once selected, Etiquette mode is maintained even when power OFF->ON unless you release the mode by pressing and holding ( \* ) again.

2. Press and hold ( \* ) to release the Etiquette mode.

Etiquette mode indicator disappears from the screen and the phone returns to the previous status.

### Enabling Etiquette mode during the call

1. Press and hold ( \* ) key.

(whisper) blinks on the screen, and silent keypad and whisper mode are activated.

2. Press and hold ( \* ) key again to release the Etiquette mode.

(whisper) disappears from the screen, and the phone returns to the previous status.

You can use the following two features of the Etiquette mode during the call by pressing a single key.

Silent keypad: Key entering tone becomes silent.

Whisper mode: Mic volume is automatically increased when you whisper in a silent place.

## **Hot menu**

The most frequently used functions during the call are collected in hot menu so that user can activate the functions with multi-function keys.

### Check received messages

You can check the text message during the call.

- 1. During the call, press [Menu].
- 2. Press [Read message].
- Press [Sel] to verify the text message.

Press [Menu] to delete all messages, set/release the protection. (Refer to page 138)

When a new message is received during a call, you can verify it by pressing [Conf].

If a text message is received during a call, the sub LCD blinks once without any sound according to the alarm setting during a call or the screen receiving a new text message is displayed.

After you verify the received text message during a call and press [CLR] to go back to the previous screen.

### Send my number

In case user should enter his/her number during the call such as paging or ARS call, you can easily enter the number with multi-function keys without pressing the entire number.

- 1. Press [Menu] during the call.
- 2. Press [Send my No.].

LCD shows that your number is being transmitted, and then returns to call status screen.

### Mute

You can prevent your voice from being transmitted to the other side.

1. Press [Menu] during the call.

2. Press [Muting].

You can release the Mute function by pressing [Rel]. Then the Mute function is released, and LCD displays call status screen.

## Search call history (list)

You can check the missed/called/answered number.

When receiving 1. Press [Rx history]. 30 numbers are displayed in consecutive order from the latest number received. 2. Press [Sel]. You can verify the received time and the phone number of caller. Press [Book] to verify the information on the phone number. Press [Menu] to make a message, delete, delete all and verify the received time. 3. Press [Send].

When subscribing calling line identification presentation service, it displays on LCD screen the phone number of the caller.

#### **When calling**

1. Press [Tx history] and press [UP/DOWN] to search the phone number. (Icon) is displayed when text message is called. 2. Press [Sel]. 30 numbers are displayed in consecutive order from the latest number called. Press [Book] to verify the information on the phone number. Press [Menu] to make a message, delete, delete all and verify the called time. 3. Press [Send].

Press [Menu] in the Phonebook to save the phone number, verify the information on the phone number found, make a message, delete all or verify the time received/called.

For the consecutive incoming/outgoing of the same number, the number is displayed on the call history screen only once. At this time, the last received/sent time is displayed. To verify how many times the number is received/sent, press [Menu] and 'Calling/called time'. (E.g.: When calling)

## My Information

You can enter your own information (Photo, name and e-mail).

1. Press [Book] and [My information].

For entering the information, refer to how to set the menu (Refer to page 15).

To add a photo, press [Menu].

Edit photo: Change the existing picture into another one from the picture list.

Resize photo: Set the information to be open on the self number screen.

Delete photo: Remove the picture on the self number screen.

Adding and Editing a photo are not available with the phone function of [Menu] during NATE operation.

## Timers

You can check various call timers such as Last call/Total call/lifetime call of Voice call time, Voice received time, Data send time and data receive time.

Last call

1. Press [Menu], then press [Call Timers], and then press [Last call time] to check the Last call.

Total call

1. Press [Menu], then press [Call Timers] and (2) [Total Call] to check the Total call.

Lifetime call

1. Press [Menu], then press [Call Timers] and [Lifetime Call] to check the lifetime call.

Voice calling time – means the time when the call is made. Voice called time – means the time when the call is received. Data send time – means the time when the call is made for using the wireless data service. Data receive time – means the time when the call is received for using the wireless data service.

## **PIM Phone Book**

## Adding an entry

E.g.) Hi~!

- 1. Press (SMS)[SMS], and press (2)[Out-box] and (1)[New message].
- 2. Press [OK] to enter letters.
- 3. Press (4) twice to enter [H] then press (NATE) key to move to [Lower].

You can change the entry mode in the order of English, symbol, and number whenever you press [NATE].

4. Press (4) three times to enter [i] then press (NATE) key to move to [Symbol].

5. Press (0)[~] and (4)[!].

Press [Up/Down] to select various symbols.

## Electronic dialing using Pause

You can use this function when you have to enter digits by the voice announcement for Automatic Response System (ARS).

i.e.) Telebanking, pager, etc.

1. Press phone number and then press and hold (7) and phone number to be electronically dialed.

'P' appears on LCD screen when pressing and holding (7).

To enter Pause again (several times), enter the number and then press and hold digit key (7) for over one second.

2. Press [Send].

You can save the number in the phonebook by pressing [Save].

When the call is connected, press [Next] for the ARS announcement prompting you to enter number.

Pause is available only when 3 or more digits are entered.

The numbers "1 2 3" after Pause is dialed electronically.

You can enter Pause several times. You can transmit the entered numbers in sequence by pressing [Next] continuously by ARS announcement.

If you press "T" (Digit key (8)) instead of "P", entered numbers are transmitted at the interval of 5 seconds.

Up to 32 digits including "P" (or "T") are available to enter for Pause.

### Search by group

You can search the names in the Phonebook in by group. 1. Press [Book] and then press [Sel]. Press [UP/DOWN] to search the name. You can make a call by entering a figure (1,2,3,4) on the above screen. 2. Press [Select]. Press [UP/DOWN] to move to the number required. Press [SEND] to make a call. To make a message, designate a speed dial and remove the phone number on the above screen, press [Menu]. 3. Press [Send].

To modify the number, press [Edit] at the above step 2.

PIM Phonebook main window configuration

PIM phonebook main window is configured with the following items.

You can enter or edit anniversary, memo, e-mail address and photos as well as phone numbers with [Edit] key.

### Edit Phonebook

You can enter or edit a phone number using search function.

- 1. Search the name required using search function in [Book].
- 2. Press [Edit]. (E.g.: For entering)

Phonebook edit window for the searched name is displayed on the screen.

Press [UP/DOWN] to move to the item to enter/edit. Refer to how to activate and select the menu (Refer to page 15~16).

Press [Sel]. (E.g.: For editing the entered contents)

To delete the contents, press [CLR].

Press [Add data] to add more information. (E.g.: For adding more information)

3. Press [Save].

### Delete names

Delete the name from the Phonebook using search function.

1. Press [Book] and [Sel].

(E.g.: In case of selecting a group(Friend))

Press [UP/DOWN] to search the required name.

2. Press [Menu].

You can choose [1] [Enter msg] or [2] [Set SpeedDial].

3. Press [3] [Delete name]. Press [Yes] to delete the name.

## Search by name

You can search the phone number by entering the name.

1. Press [Book] and select [Search by name].

Text edit mode window is displayed.

- 2. Enter the full or partial name to search. (E.g.: For entering 'James')
- 3. Press [Conf].

Press [Sel] on the name required to move to the phone number field using [UP/DOWN] keys.

You can make a call by pressing figure(1, 2, 3, 4) on the above screen.

4. Press [Send].

To search the name in the secret group, you should release the secret group. (Refer to page 66~67)

## Search by number

Enter phone number (whole or part) to search the phone number and Phonebook.

1. Press [Book] and select (3) [Search by No.].

2. Enter a part or whole phone number to search using numeric keys.

(E.g.: For entering '23')

3. Press [Conf].

The name that includes the number (i.e. 23) is displayed. Press [UP/DOWN] keys to move to the required name.

You can make a call by pressing figure (1,2,3,4) on the above screen.

4. Press [Sel].

Press [UP/DOWN] keys to move to the required phone number field.

Press [Menu] to make a message, designate a speed dial and delete phone number.

5. Press [Send].

To search the name in the secret group, you should release the secret group.

## Adding an entry in Logo

You can save / edit the phone number at the entry window.

### Add a number to the new name

Add a phone number entered in the Logo to the new name.

1. Enter a phone number.

Press [Find] then you can search the phone number and Phonebook the same as by phone number.

2. Press [Save].

The phone number storing window is displayed.

3. Press [New name].

For input method, refer to how to activate/select the menu.

Up to 1200 (Maximum 1200 people) phone numbers can be added.

### Add a number to the existing name

Add a phone number entered in the Logo to the existing name.

E.g.: In case of selecting James and home number in Friend group

1. Enter phone number.

2. Press [Save].

The phone number storing window is displayed.

3. Press [Existing name].

Move to the names in the group using [UP/DOWN] keys.

Press [Menu] to delete the group name or check the phonebook information.

4. Press [Sel].

Names in the group is displayed.

Move to the name to search using [UP/DOWN] keys.

5. Press [Sel].

Press [UP] to find out Home using [Left/Right] on the screen that includes the phone number.

6. Press [Save].

## Add phonebook

You can enter and save new information.

### Add a phone number to the new name

Add a phone number to a new name using [4][Add Book] function of [Book].

1. Press [Book] and [Add Book] menu.

For input method, refer to how to activate/select the menu (Refer to page 15~16).

2. Press [Save].

In addition to the default groups, Family, Company, Friends, Relative, School and No group, you can add 21 groups including <No group> using <new> in <Edit Group>.

If the name you entered already exists in the Phonebook, a message, "Save it here?" appears. Press [OK] to overwrite the existing name or press [No] to go back to the Edit window.

### Add a photo

- 1. Search the required name using the Search function of [Book] and then press [Edit].
- 2. Press [Menu] and then select [Add photo].
- 3. Press [Sel].
- 4. Press [Save].

### E-mail address add/edit

1. Search the required name using the Search function of [Book] and then press [Edit].

2. Press [Menu] and [Add e-mail] and then enter the E-mail address.

Press [CLR] key to amend the existing address and enter new e-mail address.

Enter numeric key 0 to enter  $@.$ 

3. Press [Done] and [Save].

Up to 32 English letters including '@' and '.' are available for text entry of user ID and mail server.

## Anniversary/Phonebook memo

You can add an anniversary, special appointment or brief memo on the selected name.

### Anniversary

- \* Anniversary is displayed only in English.
- 1. Select a name to amend using the Search function of [Book] and press [Edit].
- 2. Press [Menu].

The anniversary can be added even through 'Add data'.

3. Press [Add anniv.]. (E.g.: Birthday)

Move to the content of anniversary using [Left/Right] keys.

- 4. Press [Next] and enter the date (E.g.: January 29, 2002).
- 5. Press [Save].

Anniversary is classified into birthday, Marriage, and Meeting as default. You may enter a specific anniversary pressing 'Anniv.'.

To delete the anniversary, press [Menu] and then press [Delete anniv.] while placing the cursor on the date of anniversary.

### Phonebook memo

You can enter memo by adding item in the same method of anniversary on the Edit Phonebook

window of Search Phonebook.

You can save up to 64 English letters in phonebook memo.

## Edit group

You can add, amend or delete groups, or designate melody of each group.

### Add new group

You can add new group for phone number.

- 1. Press [Book] and select [Edit group].
- 2. Select [New] and enter the new group name.
- 3. Press [Done].

Move to the required answer using [Left/Right] keys and press [Done].

To release secret group, amend the group attribute into 'General' from Change group names and save.

If the number of existing groups reaches the number allowed (21), you cannot add new group any more.

If the same group name already exists, there appears a message "The same group exists."

You should enter a password to retrieve the phone number of the secret group. If you make a call using Phonebook or numeric key, the number appears in Call history without name. You cannot retrieve the number with Search by name or Search by number.

When a caller subscribes the Calling Line Identification Presentation service and is saved as the secret group, the number appears in Call history without name.

### Change group

You can change the existing group name to the other.

1. Press [Book], and select [Edit group].

Press [UP/DOWN] keys to move to the group to change.

2. Press [Sel].

Amend the group information to change.

To make the group secret, change the group attribute from 'General' to 'Secret' using [Left/Right] keys. 3. Press [Save].

### Delete group

You can delete the existing group or group name.

1. Press [Book], and select [Edit group].

Press [UP/DOWN] keys to move to the group to delete.

2. Press [Menu].

3. Press [Delete group].

Select [Left/Right] keys to delete or cancel and press [Sel].

'Delete name' only deletes the name of the group. Phone numbers (names and phone numbers) of the group remain in <No group> and in the <All names>.

You should enter a password to delete the secret group name.

To change the order of groups on the screen, press "Edit order" or "Sort group" from the [Menu].

## Edit Speed dial

You can edit frequently used phone numbers with speed dial.

Add new speed dial You can add frequently used phone number as speed dial. 1. Press [Book] and select [Edit SpeedDial]. Press [UP/DOWN] keys to move to the address to add new speed dial. 2. Press [Sel]. Press [UP/DOWN] keys to move to the group that includes the name to designate. 3. Press [Sel]. Press [UP/DOWN] keys to move to the name to designate. 4. Press [Sel]. Press [UP/DOWN] keys to move to the phone number to designate, and press [Sel].

The function is not available without any phone number saved in phonebook.

You cannot make a call with speed dial without password when Phonebook is locked.

### Change the existing speed dial

You can change the existing speed dial.

1. Press [Book] and select [Edit SpeedDial].

Press [UP/DOWN] keys to move to the address to designate.

2. Press [Modify].

Press [UP/DOWN] keys to move to the group that includes the name to change.

3. Press [Sel].

Press [UP/DOWN] keys to move to the name to change.

4. Press [Sel].

Press [UP/DOWN] keys to move to the phone number to designate, and press [Sel].

If there are lots of phone numbers designated as speed dial and you want to find out the required number quickly, press numeric keys 1, 2, 3, 4, and 5 in turns. Then, the Speed dial screen moves to No.10, 20, 30, 40 and 50 in turns. Press the numeric key 0 to go back to No.1.

### Delete the existing speed dial

You can delete the speed dial.

1. Press [Book] and select [Edit SpeedDial]. Press [UP/DOWN] keys to move to the address to delete. 2. Press [Sel].

3. Press [Del].

Select [Left/Right] keys to delete or cancel and press [Sel].

Even when the memory location number is deleted, the phone number in the Phonebook is not deleted.

However, when the phone number is deleted from the Phonebook, the related speed dial is also deleted.

## **Camera function**

## Getting started

## Taking good pictures

The camera of IM-5000 is more suitable to take a specific target picture than to take scenery pictures.

1. More light should be given out to the target to be taken rather than the background for good picture. Adjust an angle of mobile camera or the direction of photographing so that there is no fluorescent light or electric bulb light.

Adjust the direction of photographing so that there is no light on the rear of target to be taken.

2. The target to be taken should stop at photographing if possible, because it takes some time for the camera sensor to automatically adjust its exposure.

3. The mobile camera has no zoom function. Therefore, you should adjust the distance from the target to be taken.

4. Taking a picture outdoor is better than indoor.

### **Precautions**

This camera has a weak point for shock due to the high-precise image sensor. Therefore, be careful not to drop it from the high place. In addition, be careful for use due to its sensitivity to temperature and humidity.

Photographing distance: 30cm or more Operating temperature: 0~40°C Operating humidity: 35°C, 30~80% Temperature for custody: 48 hours or less at 50°C, 48 hours or less at -10°C

### How to manage

Clean the camera with smooth and dry cloth. Please join the cap for custody after using the camera.

### Battery lifetime at camera operation

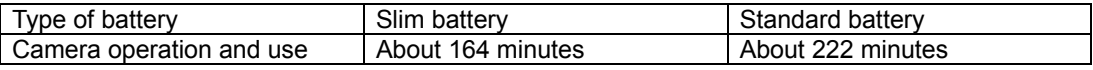

## Taking pictures

You can take a picture of desirable target with the mobile camera.

1. Connect a camera to the upper side of mobile phone. (Refer to the figure in page 75)

2. Press [Camera].

3. Press [Take photo]. Press [View] to display the list of saved pictures. Press [Back] to turn the target on LCD over. 4. Press [Save] and enter the name of photo. The picture is taken with 'Click' sound. Refer to pages 46~49, for 'Add an entry'. The taken picture is saved in My photo album. (Refer to page 84) 5. Press [Done].

Camera does not work during the call.

Connect tightly the camera until it is not entered to the jack.

When you press [Take photo] without connecting a camera correctly, the message 'Camera is not connected' is displayed.

To finish photographing underway, press [Delete/cancel] or [End].

When an incoming call is received during photographing, the screen returns to the call mode.

At this time, if you have not save the photo after taking it, it is not saved.

The lighting is always on at photographing.

## My photo album

You can manage all items related to saved pictures such as Designation to phone screen, Name change, File information, and File deletion.

1. Press [Camera] and select [photo mngmt.].

Press [Prev] to view the photos saved in file, and press [Del] to remove selected photo.

## Designate photo

You can designate the required photo on the phone screen.

1. Press [Camera], and select [photo mngmt.] and [Menu]. Then press [Select photo].

You can also set the photo in Set picture.

2. Press [As my logo]. (E.g.: in case of selecting [1] 'As my logo')

The selected photo is displayed on the Logo.

### Change file name

1. Press [Camera] and select [photo mngmt.] and [Menu]. Then press [Rename file]. Enter the file name to change. Refer to pages 46~49, for 'Add an entry. 2. Press [Done].

## User's file information

You can view all file information of figure, melody, photo, Magician, multimedia, and photo mail saved in the phone.

4. Press [Camera], and select [photo mngmt.] and [Menu]. Then press [User file info].

## Delete all photos

4. Press [Camera], and select [photo mngmt.] and [Menu].

2. Press [Del all photo].

Press [Yes] to delete all saved photos.

## **PIM/Entertainment**

## Calendar

This displays calendar from Jan, 1996 to Dec, 2015 in both solar and lunar system.

1. Press [Menu], and select [PIM].

2. Press [Calendar/scheduler].

The current month is displayed on the screen.

### Retrieve calendar

1. Press [Menu], and select [PIM] and [Calendar/scheduler].

- 2. Press [Menu].
- 3. Press [Retrieve calendar].
- Enter the year and month to retrieve.

4. Press [OK].

## **Scheduler**

You can conveniently manage the schedule by storing anniversary, special appointment, and schedule.

## Add new schedule

1. Press [Menu], and select [PIM] and [Calendar/scheduler] in turn.

- 2. Press [New schedule].
- 3. Press (1)[Set time].

For input method, refer to how to activate/select the menu (Refer to pages 15~16).

4. Press [Save].

You can save up to ten schedules per day.

## Set my holiday

1. Press [Menu] and select [PIM], [Calendar/scheduler] and [Menu]. Then, press [Set my holiday].

- 2. Press [New holiday] and enter the contents.
- 3. Press [OK].
- 4. Press [Save].
## Check schedule

1. Press [Menu] and select [PIM], [Calendar/scheduler] and [Menu]. Then press [Schedule list]. Move to the month containing the specific schedule by pressing [Left/Right] keys. Move to the required date using [Up/Down] keys.

2. Press [OK] Press [New schedule] to prepare new schedule.

3. Press [OK].

## Delete partial schedule

1. Press [Menu] and select [PIM], [Calendar/scheduler] and [Menu]. Then press [Delete partial schedule].

Enter the period and press [OK].

2. Press [Delete].

Use [Left/Right] keys to select Yes or No and press [Sel].

The schedule corresponding to the specified period is deleted.

## Alarm

You can set alarm at any time.

## Set new alarm

4. Press [Menu], and select [PIM] and [Alarm].

2. Press [New alarm].

Press [Up/Down] to move to the required alarm period.

3. Press [OK] and enter the time for alarm.

For input method, refer to how to activate/select the menu.

Enter alarm memo and press [OK].

4. Press [Save].

You can save up to 20 English letters for alarm memo.

Alarm period is divided into After 10min, After 20min, After 30min, After 1hour, Specific time, Everyday, Every Week, Every Month.

Between After 10min and After 1 hour, alarm goes off once at the designated time lapse.

In case of an alarm only once ringing, it is automatically deleted after once ringing.

Press [Menu] on the alarm list to release the alarm, or change the alarm using the edit function.

Up to ten designations are available for alarm.

If the phone is off at the designated time, alarm goes off at switching it on.

If the phone is busy at the designated time, alarm goes off after the call is disconnected.

### Set alarm ringer

You can set the type and volume of alarm ringer.

1. Press [Menu], and select [PIM] and [Alarm]. Then, press [Menu].

2. Press [Set alarm ringer].

Press [OK] and then select the type of alarm ringer or adjust the alarm volume using [Up/Down] or [Left/Right] keys.

3. Press [Save].

## **Calculator**

This processes addition, subtraction, multiplication and division.

1. Press [Menu] and select [PIM] and [Calculator].

Use the numeric and calculation code keys to calculate.

2. EX) in case of  $9 \times 7$ , enter figure (9), select [X], enter figure (7), and then press (OK).

You may use calculation codes many times. The result should not exceed 12 digits. If it exceeds 12 digits, [Error] message appears and the screen returns to the initial calculator screen.

Application keys for calculation are as follows.

**[+]** to add,

**[X]** to multiply**,** 

**[**÷**]** to divide,

**[-]** to subtract,

**[.]** to enter decimal point, and

**(AC)** clears the screen.(ALL CLEAR).

**[=]** to get the answer and

**(CLR)** press it to delete a letter, and press and hold it to delete all.

# **Stopwatch**

You can use stopwatch with your phone. 1. Select [Menu], [PIM], and [Stop watch]. 2. Press [Start]. The stopwatch begins to operate. Screen in measuring 3. Press [Stop]. Press [Reset] to go back to the initial mode.

Press [Save] to record the interim result during operating the stopwatch, and check the records using [View] in the still screen. Press [Stop] to suspend and press [Continue] to measure again. Stopwatch is cancelled when a call is incoming.

You can save up to 20 stopwatch records.

# World time

You can know the present time of various countries in the world.

1. Press [Menu], and select [PIM] and [World Time].

Press [Up/Down] keys to move to the required city in alphabetic order.

If [Left/Right] is pressed, the cursor moves to the near of city that is indicated by the world map. The world 40 city names are displayed excluding Seoul.

A user sets DST (Daylight Saving Time) period for each different city. After it is set, the time displayed will reflect the summer time.

The time gap is one between Seoul and other cities.

41 city names recorded on the World time are as follows.

# My memo

You can make / save up to 10 memos anytime and anywhere using my memo.

### New memo

1. Press [Menu], and select [PIM] and [My Memo].

- 2. Press [New memo] and enter required memo.
- For input method, refer to 'Adding an entry'
- 3. Press [OK].

## Check/Edit memo

1. Press [Menu], and select [PIM] and [My Memo]. Move to the memo to edit using [Up/Down] keys. To delete memo, press [Delete] on the above screen, and press [OK]. 2. Press [OK]. 3. Press [Edit]. If the entry mode is activated, delete contents with key, and enter memo.

You can make/save up to 10 memos, and up to 64 English letters for each memo. If ten memos are full, the message "Cannot save any more" is displayed.

## Game

You can enjoy various games in your mobile phone screen.

1. Press [Menu] and select [Game/Magician].

Press [UP/DOWN] keys to select a game.

2. Press [Sel].

Game operation method

- 1. Press ① [New game].
- 2. Press ② view score to verify the record for each game.
- 3. Press ③ help to display the operational method for game key.
- 4. When paused during the game, press ④ continue to continue the previous game.
- 5. Press [Up/Down] to select stage. (The stage is different for each game.)
- 6. Press [OK!START] to start the game.
- 7. If [Delete/cancel] key is pressed, whether the game exits is asked.

Press delete/cancel key to cancel the game previously set, or press any other key to continue the game.

## **Game Manual**

### 1 Apache

• Apache helicopter can bear 5 missiles or the clashes against enemy helicopters. It crashes at the sixth shot or crash.

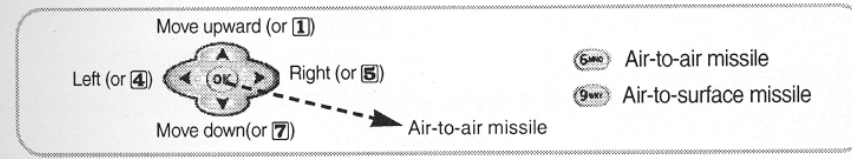

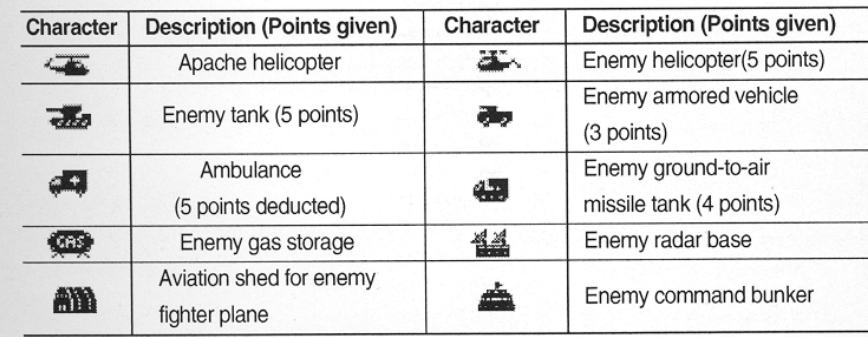

### 2 Baby raccoon

- · Physical strength decreases as time goes by. Jump wears out much physical strength.
- Points go up as time goes by. The higher the speed is, the higher points you get.
- And you get one point as the raccoon dog eats a apple.

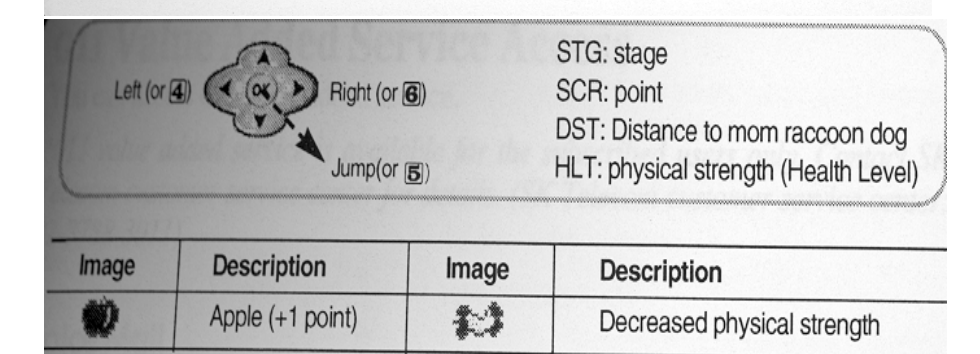

## 3 Mars Scouter

• Mars Scouter is in trouble with UFO and obstacles. How can you destroy them?

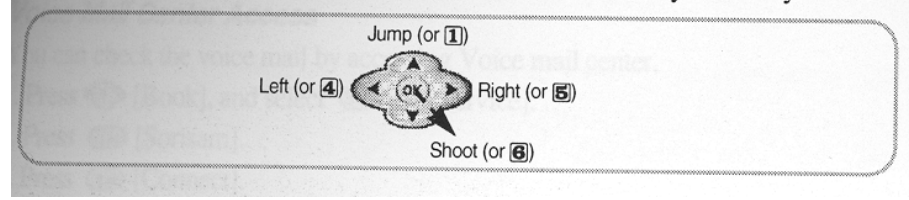

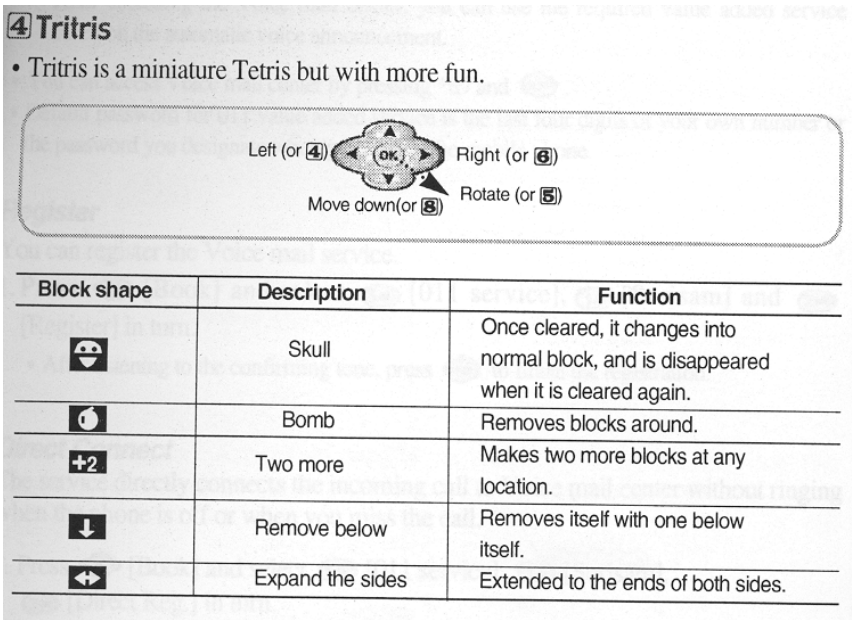

## **B**Puzzle

• Let us see who can quick adjust the numbers in sequence.

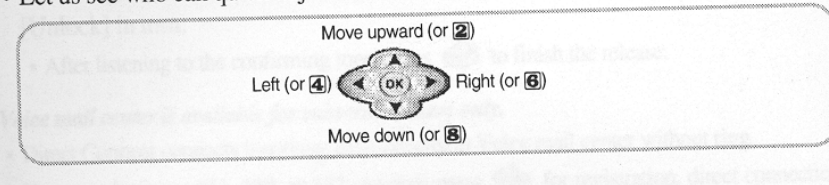

• In volume of set call alert, the game volume can be adjusted. (Refer to page 80)

## **Convenient features**

## Auto answering

You can record the message of the caller according to the announcement previously set when you cannot answer the call.

### Set auto answering

1. Press and hold <A> button on the side of the folder.

If you press Auto answering key with the folder open, the icon will be changed in the order of General – Driving –Meeting – User's Voice, and you can select the icon you want.

## Auto answering operation

1. On incoming call, the bell rings for the designated number of times, and auto answering voice announcement is transmitted.

 You can select one of the two announcements, announcer's voice (general, driving and meeting) and user's voice.

- 2. At the end of the announcement, the caller can record his/her message for 30 seconds.
- 3. When message recording is completed, Missed call status is displayed. Open and close the folder to display the auto answering mode.

## Check Message

- 1. Open the folder, and press and hold [Record] button on the lower part of phone.
- 2. Press [Play] to check the recorded message.

Refer to how to use Play Function of Recording for more details. (Refer to page 133)

## Release Auto answering

1. Press and hold <A> button while Auto answering is set.

Auto answering is released and the phone returns to standby mode

- You can answer the call during the recording by opening the folder or entering any key. The message recorded before you answer is automatically saved.

-You can switch the phone to auto answering mode by pressing and holding (Auto Answer) key when a call is incomming at normal standby mode.

## Voice Recorder

You can record/play/delete contents of the call or other contents in standby mode or during the call.

## Record

1. Open the folder, and press and hold [Record] on the lower part of the phone.

2. Press [Record] to start recording.

Press [Record] during recording to stop the recording, and the recorded contents are saved.

You can also press [Save] to save the contents of recording.

You can record the contents of the call during the call by pressing and holding [Record] button. Play / Delete is disabled during the call.

When the call is disconnected during recording the contents of the call, the recording automatically stops and the recorded contents are saved.

When a call is received during the recording, the recording automatically stops and the recorded contents are saved. At this time, the alert type changes into vibration.

When you press [Record] again after using the maximum recording time (4 minutes), the screen displays the message, "No space for recording!", and then gets back to the recording information screen.

You can record up to 20 messages. (When 20 messages are recorded, you can record no more messages regardless of remained recording time.)

## Play

1. Open the folder, and press and hold [Record] on the lower part of the phone.

Press [Menu] to delete a message, delete all messages, or continuously play the recorded messages.

Press [Menu] and [Delete All] to delete all recordings, and [Continuous Play] to play the recorded messages of the list from the message where the cursor is currently located.

2. Press [Play].

Press [Up/Down] to select the recorded message you want, and press [Play] to play it.

Press [Scroll] on the Record/Play Screen to select and play the recordings.

When you receive a call during playing, the Play mode ends. Press any key to receive a call. At this time, alert type is changed into vibration mode.

## **Delete**

1. Open the folder, and press and hold [Record] on the lower part of phone.

2. Menu

Press [Delete All] to delete all the saved recording lists.

3. Delete

Press [Left/Right] to select Yes or No depending on whether to delete or not, and press [Sel].

During playing the recordings, you can also move to the item to delete and press [Delete].

# Earphone Mic (accessory)

Earphone Mic is an optional item, which is not included to the basic supply. You should purchase it separately.

Use E/M-200 for IM-5000. If you use E/M-100, the button on the mike will not operate.

- 1. Insert earphone Mic to the Earphone Mic jack from the top of the mobile phone.
- 2. Put the earphone into your ear. Mic is then automatically placed to your mouth.
- 3. You can hear and talk with earphone Mic instead of mobile phone speaker and Mic.
- 4. Press and hold the Mic switch. The switch is operated [Call] function when a call is received, as (SEND) function to make a call at the standby mode, as (End) function during the call.

If you insert the earphone mike, the call is not disconnected even if you close the folder while answering the call.

Press and hold the button on the mike at standby mode to make a call to the last called number. Press and hold the button on the mike to end the call.

## **Message Function**

## **Text Message**

You can check the received text message and the call back number.

1. Press [SMS], and select (1) [In Msg] and (1) [Text Message] in turn. Press [Scroll] to move to the message you want. indicates the text message already read and indicates new message not read. Press [Delete] to delete the selected message.

Delete/Protect all text messages.

- Press [Menu] on the above screen.

- Press [Delete All] and [Left/Right] to select whether to delete or not, and press [Sel].

- Press [Set Msg Protection] to protect the selected messages. You can continue to save these messages even if new text message is received.

Press [Menu] and [Release Msg Protection] in protected state to release the message protection mode.

#### 2. [Select]

Press [Reply] to check the message and immediately reply to it, or [Forward] to deliver the received message to the  $3<sup>rd</sup>$  party.

If you select 1 Text Message when there is no incoming text message, a message "No Text Message" will be displayed and returns to Inbox screen.

Up to 30 text messages can be received and for more than 30, the new one is saved by deleting the oldest one.

The message types, General, Express, and Urgent refer to the importance of messages and have nothing to do with transmission speed.

SMS Alert depends on whether you set alarm for incoming message or not.

## Voice Message

You can check the voice message of the caller via VMS.

1. Press [SMS], and select (1) [In Msg] and (2) [Voice Msg] in turn.

If the call back number is not left, VMS number (\* 89) is automatically displayed.

Press [Delete] to delete the selected messages.

\* Delete All Voice Messages

- Press [Menu] on above screen.
- Select [Delete All] using [Left/Right] to delete all voice messages.

Press [Send] on the above screen to automatically connect to the call back number.

2. Press [VMS]. You can check the voice mail at VMS. Press [Send] to call back to the caller, if the caller has left his/her phone number.

If you select 2 Voice Message when there is no incoming voice message, a message "No Voice Message" will be displayed and returns to Inbox screen.

You can save up to 20 text messages, and for more than 20, the new message is received by deleting the oldest one.

## **My Bell Message**

You can save the received bell in My bell.

1. Press [SMS], and select (1) [In Msg] and (3) [My bell Message] in turn. Press [Delete] to delete my bell.

Press [Menu] on the above screen and select 1 Delete All to delete all my bell messages.

2. Press [Save]. Enter the bell name you want using key and numeric keys.

Press [Left/Right] to select whether to set the bell as ringer and press [Sel].

3. Press [Save].

You can use the received my bell as my own bell.

## Create New Message

You can create a new message.

1. Press [SMS], (2) [Out Msg] and [Create New Message] in turn, and select Msg Type.

Press [Input] to enter message and press [OK]. Press [Left/Right] to select the message type.

2. Enter the phone number for return call, and the phone number to send message to. You can send the message up to 20 users simultaneously.

3. Press [Send].

#### Broadcast

- You can send the message up to 20 users simultaneously.

- If you want to send the message to the users in one group simultaneously, press [Menu], 3 [Find Phonebook] in the screen of No. 2 and [NATE] add the group.

But, only mobile phone number is entered in the group. If mobile phone number is over 2, the first number will be saved in the phonebook.

To select and delete the phone number of the other party, press 7 Delete Selected Number in [Menu]. Press 8 Delete All Numbers to delete all phone numbers.

In [Menu], 'Save Sentences", "Retrieve Sentences" and "Save Message" will be activated in Message Contents Screen.

The message types, General, Express and Urgent refer to the importance of messages and have nothing to do with transmission speed.

If you send a message without entering text in the message screen, a message "Call back later" will be displayed in the mobile phone of the other party.

#### Save Sentences

You can save the frequently used sentences in the Sentences. You can save or open the message in the message input screen.

1. Press [SMS], and select (2) [Out Msg] and [Create New Message] in turn.

In Message Input Screen

- 2. Press [Menu].
- 3. Press [Save Sentences].

#### Retrieve Sentence

You can open the sentence saved n the Sentences.

1. Press [SMS], and select (2) [Out Msg] and [Create New Message] in turn.

In Message Input Screen,

2. Press [Menu] and [Retrieve Sentence].

3. Press [Paste].

#### Search Phonebook

You can easily enter the phone number using Search if the phone number of the receive is saved in the phonebook

1. Press [SMS], and select (2) [Out Msg], [Create New Message] and [Menu] in turn.

Press [Menu] with the cursor positioned on the phone number of the other party.

2. Press [Search Phonebook] and [Select]. (Ex. When selecting family)

Press [Up/down] to select the phone number of the other party, and press [Select].

Press [Add] to promptly add the mobile phone number among the numbers saved in the numeric icon (1/2/3/4).

Search by Incoming call history

1. Press [SMS], and select (2) [Out Msg], [Create New Message], [Menu] and [Search by Incoming call history] in turn.

Press [Menu] with the cursor positioned on the phone number of the other party, and press [Up/Down] to select the related item and press [Sel].

2. Press [To ]

Search by outgoing call history is the same.

Save Message

You can save the composed message in Outbox.

1. Press [SMS], and select (2) [Out Msg], [Create New Message], [Menu] and [Save Message] in turn. If you save the message without any text entered, it is saved as [No Text] in Send Massage Box

#### Delete Selected Number

You can delete the selected number only when you add the group for broadcast.

1. Press [SMS], and select (2) [Out Msg], [Create New Message], [Menu] and [Delete Selected Number] in turn.

Press [Menu] with the cursor positioned on the phone number of the other party.

Delete All Phone Numbers

You can delete all phone numbers in the message input screen.

1. Press [SMS], and select (2) [Out Msg], [Create New Message], [Menu] and [Delete All Phone Numbers] in turn.

All the phone numbers you entered in the number of the other party in the phonebook will be deleted. The Menu is activated depending on the position of cursor.

## **Outbox**

You can save the messages you saved before sending or if you failed to send. Message that cannot be sent during broadcasting will be separately saved.

### Edit old message

1. Press [SMS], and select (2) [Out Msg], [Menu] and [Outbox] in turn. Press [Up/Down] to move to the message you want to edit. 2. Press [Select] and edit the contents. Edit the contents using the numeric key and Enter key, and press [OK].

### Delete All Old Messages

1. Press [SMS], and select (2) [Out Msg], [Menu] and [Outbox] in turn. Press [Delete] to delete the selected message. 2. Press [Menu] and [Delete All]. Press [OK] to delete all the messages to be sent.

## **Sent Message**

You can automatically save up to 30 messages you have successfully sent.

1. Press [SMS], and select (2) [Out Msg] and [Sent Message] in turn. Press [Up/Down] to move to the message you want.

2. Press [Select].

If you wan to edit and send the sent messages again, edit the message pressing New Message and enter your phone number and the phone number of the other party. Then, press [Send].

## **Sentences**

You can save the frequently used sentence in the Sentences and open the message later.

1. Press [SMS], and select (2) [Out Msg], and [Sentences] in turn. Press [New Sentence] to make/save new message. Press [Menu] on the above screen to delete the saved sentence. 2. Press [Select]. Press [Compose] to edit and send the message.

Press [Delete Sentence] to delete the selected sentence only, and [Delete All Sentences] to delete all

the sentences saved.

Press [Left/Right] to select whether to delete the message, and press [Sel].

## **Delete All Messages**

You can delete all messages.

1. Press [SMS] and (5) [Delete All]. The password is set as 0000 by default 2. Enter password. Press [Up/Down] to move to the message to delete. 3. Press [Select]. (Ex. When deleting all saved sentences) Press [Left/Right] to select whether to delete and press [Sel].

## **SMS Alert**

You can select bell or lamp that indicates the message is received.

1. Press [SMS] and (4) [SMS Alert], and set the alert. Press [Select] to select the message you want using [Up/Down].

2. Type of Alerts

5 types of alerts are available including bell, woman's voice and bell  $1 \sim 4$ .

3. Size of Alerts Adjust the size of alert pressing [Left/Right] You can set it also in Volume of Set Call Alert 4. Alert during Call Select whether to alert when you receive a message during call. Press [Set/Release] to set or release the alarm during call. 5. Press [Save].

SMS alert

No alert: Sub LCD blinks once when the message is received.

Alert once: Sub LCD blinks once and the bell rings when the message is received.

Alert every 2 minutes: Sub LCD blinks once and the bell rings when the message is received. If it is not checked (when Main LCD is the screen of SMS Alert, Sub LCD is on and the bell rings once every 2 minutes.

## **E-mail**

You can check or send the e-mail using your mail account.

### Account Management

1. Press [SMS] and [E-mail].

2. Select [Account Management], and enter User ID and password.

Enter the mail server to send, the mail server to receive and enter closing comment, and press [OK]. The recommended mail server to send is nate.com.

3. Press [Save].

You can check the entered characters for the initial 1 second after entering the password and will be changed to \* in 1 second.

Mail may not be sent depending on which service provider you use. At this time, set the mail server to send as nate.com

Register the account management first to send and receive the letter.

You can receive email only when the mail server does not use security setting.

Refer to your PC communication service provider for e-mail address of PC communication.

## New Mail

You can compose an e-mail to send.

1. Press [SMS], and select [E-mail] and [New Mail] in turn. Press [Menu] and [Search Address] to use the address you saved. 2. Enter the address of other party, title and text of mail, and press [OK] Refer to New Message for entering the text of mail (Refer to page 134). 3. Press [Send].

#### Save Mail

You can save the composed mail in the Outbox.

1. Press [SMS], and select [E-mail], [New Mail] and [Menu] in turn.

2. Press [Save Message].

If you save without entering the title of mail, it will be saved in Outbox as "No Title".

Search Address of the Other Party

You can search the e-mail address you saved.

1. Press [SMS], and select [E-mail], [New Mail], [Menu] and [Search Address of the Other Party] in turn.

2. Press [Select].

Press [Up/Down] to move to the address you want.

3. Press [Select] and [Select].

### Inbox

1. Press [SMS], [E-mail] and [Inbox] in turn.

2. Press [Menu], [Receive New Mail], and [Select] in turn.

You can check the mail using [Up/Down].

Press [Reply] on one of the above two screens to reply to the mail.

You should register account management first to receive and send mail.

Receive New Mail: You can save up to 20 mails, and for more than 20, the new one is saved by deleting the oldest one. The number of acceptable letter may differ depending on the mail capacity.

#### Receive All Mails

1. Press [SMS], [E-mail] and [Inbox] in turn. Press [Menu] on the above screen to delete the received mail. Press [Delete Mail] to delete the selected mail, and [Delete All] to delete all mails. Press [Left/Right] to select whether to delete or not. 2. Press [Menu] and [Receive All]. Press [Up/Down] to move to the list to check 3. Press [Select] Press [Up/Down] to move to the list to check Press [Reply] to send a reply.

You should register the account management to send and receive the mails. You can receive up to 20 mails, from the oldest one to the latest one.

### **Outbox**

You can edit and send the mail

1. Press [SMS], [E-mail] and [Out Msg] in turn. Press [Send] to send the selected Message. 2. Press [Edit], and enter the address of other party, title of mail and text. Press numeric key and [Enter] key to edit the text and press [Select]. Refer to pages 46~ 49, for Adding an entry. Refer to pages  $164 \sim 154$ , for [Menu]. 3. Press [OK] and [Send]. Press [Send] to send the mail. You can enter the ID of other party if you want to send a mail to the other party who uses the same mail server as the mail server to send. Ex) You can enter only 'sky' instead of sky@netsgo.com. You can save up to 20 mails in Outbox, and for more than 20 mails, the new one is saved by deleting the oldest one.

# **Data Communication Service Function IrDA Communication**

You can perform wireless data communication with PC using IrDA function or use data manager.

## Communication with SKY

The maximum communication speed with PC is up to 64 Kbps when using IrDA.

#### **Receiving mode**

You can set the Receiving mode to receive the data of the other party's phone (My Bell/My Picture/My photo/Phonebook)

1. Press [Menu], and select [IrDA], [Communication with SKY] and [Receiving mode] in turn. Press [Cancel] to cancel the receiving.

A message indicating 'Memory is not sufficient' will be displayed when the memory of phone is full during receiving.

You can use this function only with SKY phones with IrDA functions.

Set IrDA communication port of two mobile phones in the distance of 10 cm and degree of 30 to exchange the information.

#### **Send My Bell**

You can send the melody information you have saved as my bell to the phone of the other party.

1. Press [Menu], and select [IrDA], [Communication with SKY], and [Send My Bell] in turn. Move to the item you want using [Up/Down] and press [Send] to send it to the phone of the other party.

#### **Send My Animation**

You can send the animation information you have saved to display when the folder is open, when you receive a call, when you turn on or off the power and when you start NATE to the phone of the other party.

1. Press [Menu], and select [IrDA], [Communication with SKY] and [Send My Animation]. Move to the item you want using [Up/Down] and press [Send] to send it to the phone of the other party.

#### **Send My Photo**

You can send the photo information you have taken with camera.

1. Press [Menu], and select [IrDA], [Communication with SKY] and [Send My Photo]. Move to the item you want using [Up/Down] and press [Send] to send it to the phone of the other party.

#### **Send My Phonebook**

You can send the phonebook information to the phone of the other party.

1. Press [Menu], and select [IrDA], [Communication with SKY] and [Send Phonebook].

Move to the item you want using [Up/Down] and press [Send] to send it to the phone of the other party.

All: send all phonebooks By group; you can select and send the phonebook by group By name; you can select and send the phonebook by name Hot Key; You can send the designated hot key My Information: You can send my information If there is the same name in the phonebook, a screen will be displayed to ask you whether to overwrite. At this time, press [Yes to All] to overwrite all information without displaying prompt again.

When you send the phonebook to the other SKY model (where more than 2 phone numbers cannot be saved in one type) from IM-5000, if there are more than 2 phonebook in the same address, one of them will be received. If you send 5 phone numbers saved for David in IM-5000 to IM-3000M, only one will be received.

### Communication with PC

You can perform wireless data communication with PC or use data manager using IrDA function.

1. Press [Menu], [IrDA], and [Communication with PC] in turn. Press [Up/Down] to move to the item you want. 2. Press [OK].

It returns to Logo and [] Icon will be displayed.

Set IrDA communication port of two mobile phones in the distance of 10 cm and degree of 30 to exchange the information.

If you do not operate it for over 10 minutes after setting it On, it will be automatically converted to OFF status.

## Set the Function of IrDA Communication at PC

Since IrDA function is embedded in IM-5000, you can use data manager, data service with PC with IrDA communication without separate communication cable.

1. Set PC (After installing IrDA communication program)

Select Start -> Setting > Control Panel and double-click the IrDA icon in control panel window. Select the communication port in the environment setting of data manager and hyper terminal to Virtual IrDA COM port"(or port COM 3 and COM 4 connected to IrDA port)

2. You can use IrDa port instead of communication cable after finishing the PC setting.

# **Set Menu**

## Set Call Alert

You can set/release bells, volumes and alarms related to phone.

## **Select Ringer/Vibrate**

You can set various types of ringer or vibration whatever you want.

- 1. Press [Menu] and press (1) [Set Call Alert].
- 2. Press (2) [Ringer/Vibrate], and set the type of bell.

Press [Sel], and press [UP/DOWN] keys or [Left/Right] keys to select the ringer type. Press [Left/Right] to adjust the volume and then, press [Sel]. Press [Sel], and then press [Scroll] to select Ringer/Vibrate. Press [Sel], and then press [Scroll] to select Ring Time.

3. Press [Save].

If you select Ring after Vibrate or Ring and Vibrate, -- and – icon will be displayed. In Etiquette mode, the phone operates in vibration mode although you selected bell mode. If you set bell ringer duration, the bell goes off for the time period and then only the LCD lamp blinks. The phone operates in vibration mode when you set Etiquette mode or vibration mode.

## Group Ring

**Set group ring** - You can designate a specific melody for the call from a specific group.

- 1. Press [Menu], and select (1) [Set Call Alert] and (5) [Set Group Ring] in turn.
- 2. Press [Select].
- 3. Press [Up/Down] keys and [Left/Right] keys. Select the group using (UP/DOWN) keys and press (OK). Select it in the same way.
- 4. Press [Save].

If you select [No Group Ring], it will ring the existing melody selected in Set Ring Type.

## Manage My Ringer

You can designate the designated ring as your ring and manage the ring including change of designated ring, file information and delete

Set to My Ring

1. Press [Menu], and select (1) [Set Call Alert] and (3) [Manage My Ring] in turn. The file size of the selected ring will be displayed.

2. Press [Menu] and select [Set to My Ring].

#### Rename File

1. Press [Menu], and select (1) [Set Call Alert] and (3) [Manage My Ring], and [Menu] and [Rename File] in turn.

Enter the name of file to change. Refer to pages 46~ 49 for Adding an entry.

2. Press [End].

User File Information

1. Press [Menu], and select (1) [Set Call Alert], (3) [Manage My Ring], [Menu] and [User File Information] in turn.

You can check the user file information

Delete Ring/All Rings/

You can delete the selected ring or all rings set as my ring.

1. Press [Menu], and select (1) [Set Call Alert] and (3) [Manage My Ring] in turn.

The file size of the selected ring will be displayed.

2. Press [Menu] and [Delete All Rings].

Press [Delete] to delete the selected bell.

Select [OK] to delete all my rings.

## Set volume

You can adjust various kinds of volume, or set/release alert.

1. Press (LEFT) [Menu], and select (6) [Set Call Alert] and [Set Volume] in turn.

Press [Left/Right] to adjust the volume.

Press [Up/Down] to move to the next item.

#### 2. Press [Save].

#### \*Type of volumes

Call volume: Volume of the voice from the receiver during call. Key tone Volume: Volume of key tone when key is pressed. Ring Volume: Volume of Ring when a call is received. Alarm Bell Volume: Volume of alarm when you designate the alarm. Message: Volume of alarm that goes off when a message is received. Game volume : Volume of the game when game contents are executed.

### Set alert

You can set/release various alarm alerts.

1. Press (LEFT) [Menu], and select (6) [Set Call Alert] and [Set Alarm] in turn. Press [On/Off] to set/release alarm.

2. Press [Save].

\* Type of alert

Connection tone : Confirmation tone that goes off when the call is connected. Minute Alert : This tone goes off every minute to remind you of the lapse of call time. No SVC Alert : This alarm goes off when you are out of service area. Battery Discharge Alert: This alert is to notify that the batter needs to be charged. Dialog box effect alert: This alert goes off when the message box is displayed.

## Set Screen

### Set Logo

1. Press [MENU], and select [Set Screen] and [Set Logo] in turn.

Press [Preview] to check the picture to be displayed in advance.

2. Set Picture

Press [Select], and then press [Up/Down] to select the item.

3. Select Clock/Calendar

Press [Select], and then select the clock/calendar.

If you select No Clock/Calendar, date and time are not displayed in the Logo.

4. Name of Phone

Display in the screen: Press [Scroll] to display or not to display the name of phone in the screen.

Select Clock/Calendar up or down to inactivate 'Display in Screen"

5. Help Line

6. Press [Save].

Select [No Picture] not to set the picture.

If you set the moving animation to be displayed when the folder is open, the battery standby time is shortened.

The Slide Show in My Photo will simultaneously display the saved photo.

## Set Picture

You can set/release the animation to be displayed when you receive a call, turn on and off power.

1. Press [MENU], and select [Set Screen] and [Set Picture] in turn.

- 2. Press [Select].
- 3. Press [Up/Down] keys and [Up/Down] keys.

Press [Sel] on the picture you want to move to the next item. After this, you can choose the items in the same way.

4. Press [Save].

Picture Contents include [Basic Picture], [My Picture], [My Photo] and [No Picture].

## Manage My Photo

You can manage the designated picture including Rename File, user file information and delete photo.

#### Set Photo

1. Press [Menu], and select (1) [Set Screen] and (3) [Manage My Picture] in turn.

The file size of the selected picture will be displayed.

Press [Preview] to view the picture saved in the file.

2. Press [Menu] and select [Set Picture].

You can set it also in Set Picture.

3. Press [As Logo].

[Ex: If you select "As Logo"]

#### Rename File

1. Press [Menu], and select (1) [Set Screen], (3) [Manage My Picture], [Menu] and [Rename File] in turn.

2. Press [OK].

User File Information

1. Press [Menu], and select (1) [Set Screen], (3) [Manage My Picture], [Menu] and [User File Information] in turn.

You can check the user file information.

Delete Picture/Delete All

You can delete the selected pictures or all pictures set as my picture. 1. Press [Menu], and select (1) [Set Call Alert] and (3) [Manage My Picture] in turn. The file size of the selected bell will be displayed. Press [Delete] to delete the selected picture.

2. Press [Menu] and [Delete All Pictures].

Press [Delete] to delete the selected pictures.

Select [Yes] to delete all my pictures.

### Manage My Photo

You can manage the photos including designate photo, rename file, user file information and delete photo.

1. Press [Menu], and select (1) [Set Screen] and (3) [Manage My Picture] in turn. Press [Preview] to view the photo saved in the file.

Contents of [Menu] such as Designate Photo, Rename File, User File Information, and Delete All Photos are the same as the management of My Picture

### Adjust Screen Contrast

1. Press [Menu], and select (1) [Set Screen] and (3) [Adjust Screen Contrast] in turn. Press [Left/Right] keys to adjust the screen contrast. Press [Up/Down] keys to move to the next item.

2. Press [Save].

### Set Backlight

1. Press [Menu], and select (1) [Set Screen] and (3) [Set Backlight] in turn.

2. Press [Select].

(Ex: If selecting Main LCD backlight)

3. Press [Select].

(Ex: If selecting auto backlight by time)

Enter the time of auto backlight using [Up/Down] keys, [Left/Right] keys, [AM/PM] and numeric key.

4. Press [Save].

The setting of sub LCD backlight is same as the setting of LCD.

\* Main LCD Backlight

[Auto BL]: activates backlight for 10 seconds when the folder is open, key is pressed or you receive a call.

[Always Auto BL]: activate the backlight at all times, whenever the folder is open.

[Auto BL by time]: activate the backlight for 10 seconds when the key is operated at the designated time. Backlight is not activated except the designated time.

[Never Use BL]: deactivate the backlight.

#### \*Sub LCD Backlight

[Auto BL]: activates backlight when the key is pressed or you receive a call.

[Always Auto BL]: activate the backlight at all times, even if you close the folder.

[Auto BL by time]: activate the backlight for the designated time even if you close the folder.

[Never Use BL]: deactivate the backlight.

When ICC plug is connected and mounted in handsfree stand with the folder closed, sub LCD backlight is always on, regardless of backlight setting.

When the sub LCD backlight is set as "Always on", the power consumption will increase and may result in shortening of battery usage time.

## Set Screen Background

1. Press [Menu], and select (1) [Set Screen] and (3) [Set Screen Background] in turn.

Press [Sel], and then press [Scroll] to select the background color you want.

2. Set the color of contents.

Press [Sel], and then press [Scroll] to select the color of contents you want.

2. Press [Save].

## Auto Answering

You can record the message of the caller, by simply recording and selecting the announcement with

one touch.

### Setting auto answering function

1. Press [Menu] and 7 (Auto Answering). 2. Press [Set Auto Answering] and [Adjust Ringer Duration Time]. Press [Select] to select the ringer duration time. 3. Select Announcement Press [Select] to select the announcement.

Announcement is set as 'General' by default.

4. Press [Save].

Press and hold [A] button on the left side of the folder in standby mode, to set/release the auto answering. On incoming call, the bell rings for the designated number of times, and auto answering voice announcement is transmitted.

You may press and hold [A] button to convert to Auto Answering mode.

You can select one of the 3 announcements, announcer's voice (general, driving and meeting) and user's voice.

If you press Auto answering key with the folder open, the icon will be changed in the order of General – Driving –Meeting – User's Voice, and you can select the icon you want.

## Record/Play Announcement

You can record and check the auto answering announcement.

1. Press [Menu], and select [Auto Answering] and [Record/Play Announcement] in turn. Press [Record] to record the message you want, and then press [Save]. Press [Play] to play the recorded contents. If it already recorded, press [Play] to check the recorded user's voice. Maximum recording time is 30 seconds.

## **Set Environment**

## Auto Function

You can set/release various auto functions. 1. Press [Menu], [Environment Setting] and [Auto Function] in turn. Press [Up/Down] keys to move to the item you want. Select [Set/Release]. If you select auto local code, it automatically enters auto local code. 2. Press [Save].

Auto redial: When there is heavy traffic, you can activate/deactivate auto redial to the number you called.

(Auto receiving) Handsfree: You can set/release the function to automatically receive after the rings when you connect to handsfree.

(Auto receiving) Earphone Mike: You can set/release the function to automatically receive after bell rings for 10 seconds when you connect to the earphone.

Auto receiving function operates only when you connect to handsfree and earphone mike.

Handsfree receiving and earphone mike receiving are set OFF by default.

Auto local area code: You can set the frequently used local area code so that you don't have to press it whenever you make a call.

Enter auto local area code: Enter the local area code you want using numeric keys when you select auto local area code.

## Set Options

1. Press [Menu], and select 5 [Environment Setting], 2 [Option Setting]] and [Select] in turn, and set the method of receiving call.

Press [Scroll] and [OK]. It is set as 'Folder Open' by default. 2. Set Main Menu Character: shows the main menu in character type. Picture: shows the main menu in picture type. It is set as "Picture" by default. 3. Press [Save].

## Lock Function

You can set/release the lock function not to use the specific function of phone or not to make a call without entering password.

1. Press [Menu], select 5 [Environment Setting] and 2 [Lock Function] in turn, and enter password.

The password is set as 0000 by default. (1/2) means that it displays the  $1<sup>st</sup>$  page between 2 pages. Move to the item you want using [Up/Down] key. Select the [Set/Release]

2. Press save.

Lock All

You can set Lock All function.

1. Press [Menu], and select 5 [Environment Setting] and 2 [Lock Function] in turn, and enter password. The password is set as 0000 by default.

2. Press [Menu] and select [Lock ALL].

Press [Release All] to release lock.

- Auto lock you can set/release the function not to use the phone without entering password when the phone is switched on.
- International call lock You should enter password to make an international calls.

- Recent Sending/Receiving Lock: You can set/release the function not to check or make a call to the recently sent or received number without entering password.

If this function is set, you cannot make a call to the last called number.

- Message lock: You can set/release the function not to use the SMS function without entering the password.

 Phonebook lock - In Phonebook lock mode, you should enter password to use the Phonebook. You cannot make a call with hot key if this lock is set.

- Menu lock - You can activate/deactivate Menu lock in which you should enter password to use Menu.

- Camera function lock; you can set/release the function not to use the camera function without entering the password.
- Rec/play lock You can activate / deactivate Rec/ play lock in which you should enter password to record or to play.

When this lock is set, pressing [Record] will prompt you to ask the password.

- Memo lock You can activate / deactivate Memo lock in which you should enter password to use memo function.
- My Information lock; You can activate/deactivate this lock in which you should enter password to check my information

### Change Password

You can change the old password to new one.

1. Press [Menu], and select 5[Environment Setting] and [Change Password] in turn.

Enter your password.

Password is set as 0000 by default.

2. Enter new password.

Enter new password to change.

3. Confirm new password.

Enter new password again to confirm.

### Data service

You can set environment for data service including Internet / PC communication / FAX.

1. Press [Menu], 5[Environment Setting], [Set Data Communication] and [Select] in turn, and select receiving mode.

Press [Scroll] to confirm.

2 Set Internet speed – Press [Scroll], and press [OK] after moving to the item you want using [Up/Down] keys.

3. Baud rate with PC - Set interface rate between PC and mobile phone.

Press[Up/Down] to select the item, and press (OK).

4. Press [Save].

#### Set receiving mode

For Modem and FAX, you should select Modem Mode or FAX Mode. However, you do not need to set receiving mode for Modem or FAX origination.

#### Set Internet speed

You can use high speed wireless data communication of up to 153 Kbps with CDMA 2000 1X support. Internet service rate is divided into 9.6 Kbps, 14.4 Kbps and 64Kbps.

You can use Internet service in the maximum rate of 64 Kbps.

In normal rate, you can use Internet service in the rate of 9.6 Kbps or 14.4 Kbps. 9.6 Kbps is provided when 14.4 Kbps is unavailable.

It is much stable to use data cable than to use IrDA when you use the Internet service in maximum rate. You need to set "Communication with PC" in IrDA menu and is disconnected if you do not use PC and phone for more than 10 minutes.

If there is no data receiving and transmitting for 4 minutes and 15 seconds during high-speed packet data service, using data cable, ICON(dormant) will be displayed on the upper part of LCD. Fee is not charged while the icon is displayed.

#### Baud rate with PC

The maximum speed in desktop/notebook is 115,200bps and you should insert I/D card or PCMCIA Card in the desktop/notebook that supports high speed communication in order to set the communication speed with PC as 230, 400 bps.

It supports up to 64 kbps for communication speed with PC when using IrDA.

The recommended speed for using fax data service is 19,2000 bps.

## Select System

This function is to select one number if the user uses mobile phone with more than 2 service operators.

1. Press [Menu,] (5) [Environment Setting] and 7 [Select System] in turn, and enter password.

Password is 0000 by default.

If the phone is set again to the selected system, it will be turned off and on again.

Password is 0000 by default. Do not change it as much as possible. If you still need to change it, contact the service center first.

## Check S/W version

1. Press [Menu], (5) [Environment Setting], and 8 [Check S/W version] in turn. The version number of the software will be displayed when you purchase the phone.

## Initialize Phonebook

Initialize phonebook to the default status.

1. Press [Menu], (5) [Environment Setting] and 8 [Initialize Phonebook] in turn. Password is 0000 by default. Press [Left/Right] to select whether to initialize, and press [Sel]. 2. Enter password. All phone numbers will be deleted during initialization.

## Initialize System

Initialize all functions of system to the default functions.

1. Press [Menu], (5) [Environment Setting] and [Initialize System] in turn. Password is 0000 by default.

2. Enter password.

Press [Left/Right] keys to select whether to initialize, and press [Sel].

# **Appendix Menu Construction**

You will easily access various functions with Multi-key; Select menu by Multi-key, then simply press a corresponding number key.

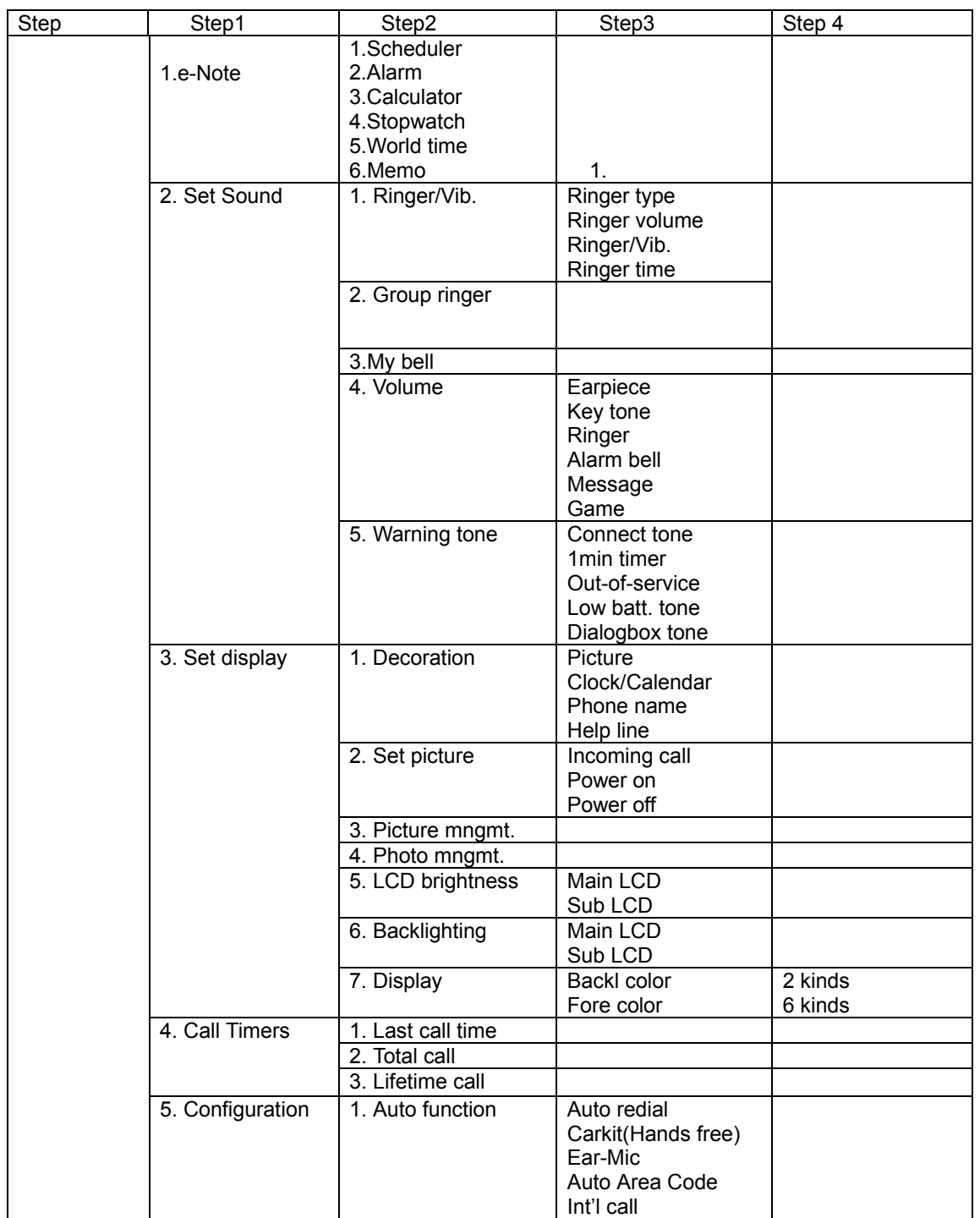

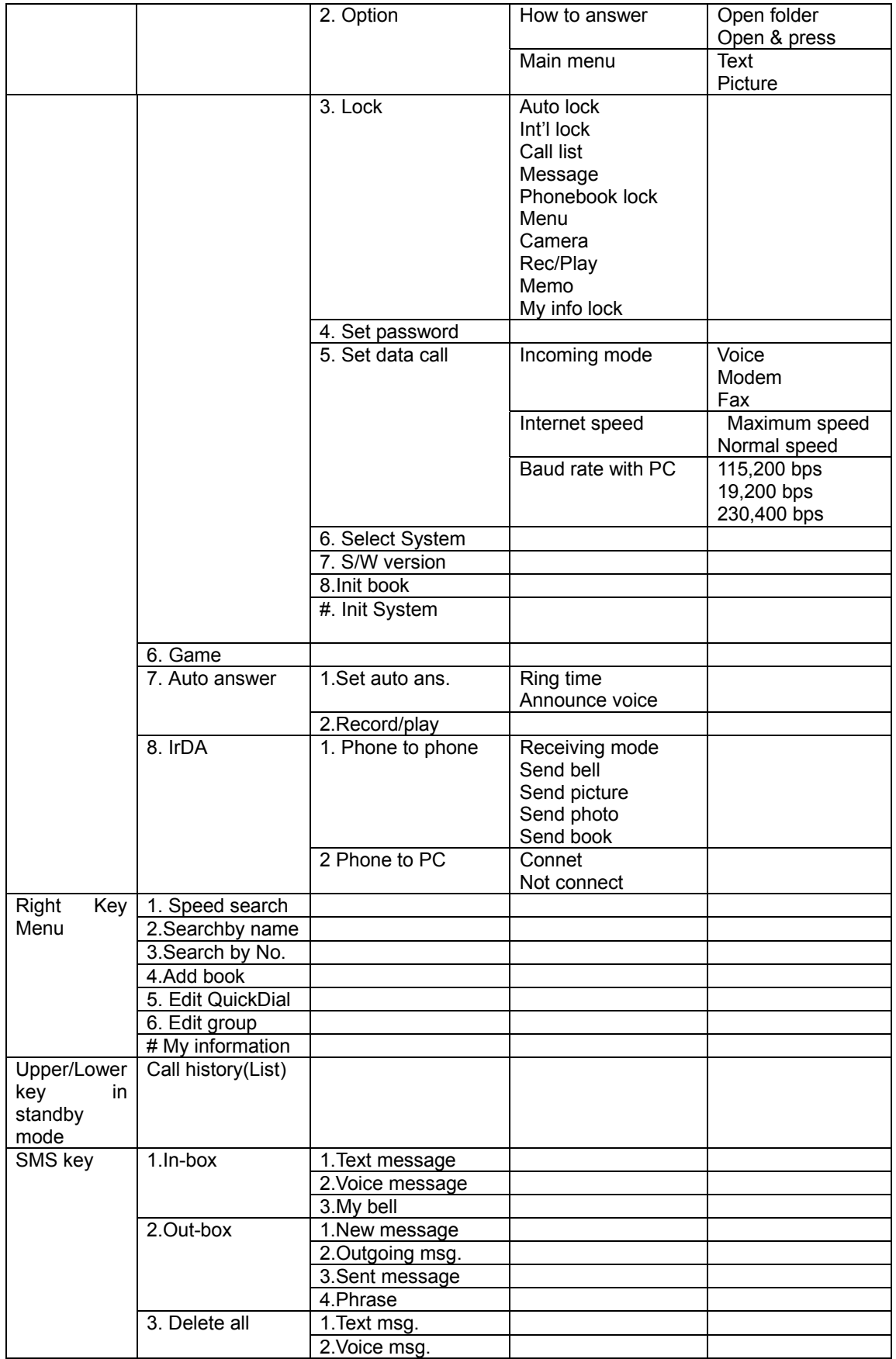

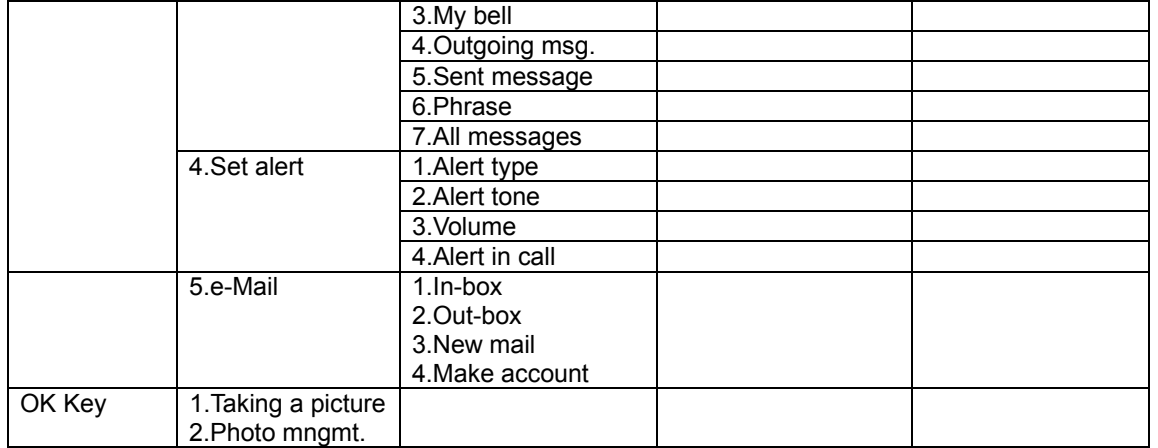

# **Options**

- These are optional products you can separately purchase besides the basic component of IM-5000.

#### **Mobile Camera**

#### **Handsfree adapter (HFA-1000)**

- This handsfree adapter enables you to make a call, to answer the incoming call, and to charge the battery without holding the phone in your hand.

\* Note that this handsfree adapter should be used with the battery attached to the phone.

Features

*\* High call quality* 

 *With full duplex mode and echo canceller, the system provides original sound with less noise.* 

*\* Easy to install* 

 *User can install the system by himself/herself.* 

#### **Data manager kit (IMCBL-500)**

- This kit provides connection between PC and phone, enabling you to easily utilize the phone function.

Connect data manager

\* Note that this data manager cable should be used with the battery attached to the phone.

Data manager function

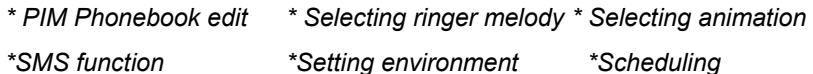

#### **Earphone Mic (E/M-200)**

Use E/M-200 for IM-5000.

If you use E/M-100, the button on the mike will not operate.
Q&A for Phone

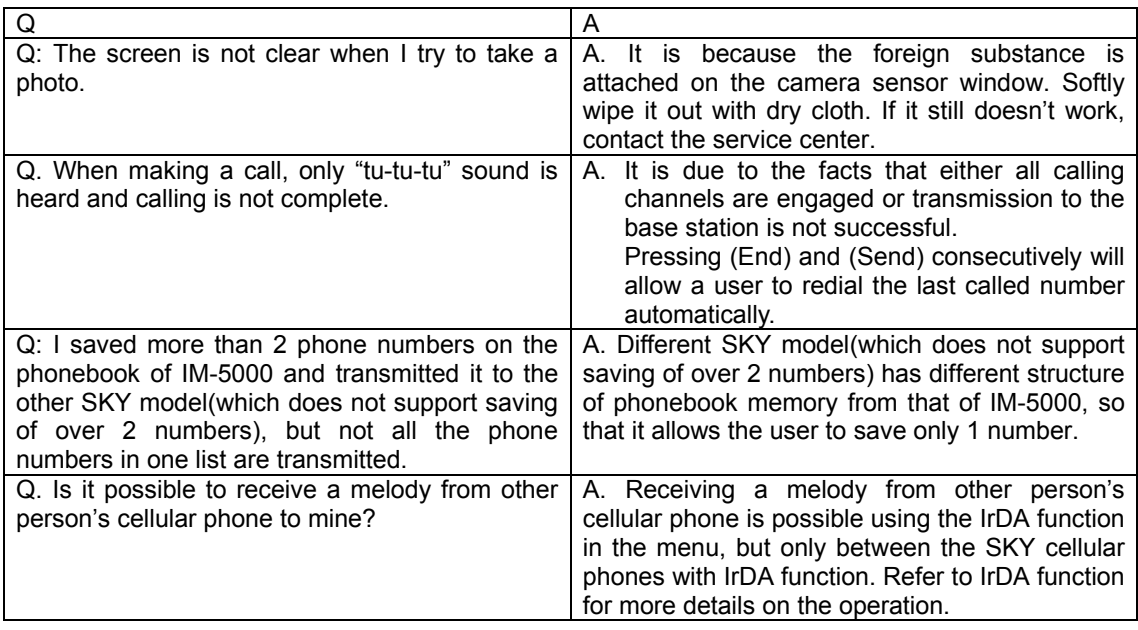

## **Prevent Illegal Handling of ESN**

It is illegal to remove or change the Electronic Serial Number (ESN) of the phone manufactured by SK Teletech, or to copy the other number. Anyone who commits the illegal action is the subject for imprisonment for less than 3 years or for the penalty of less than ten million won in accordance with the relative laws and regulations (Article 4 of the Radio Waves Act, Article 57 of the Electronic Communication Business Law and Article 347 of the Criminal Law. This illegal attempt may damage the software of the phone, resulting in broken phone. Users are required to be careful not to suffer damages caused by these illegal acts. When any illegal act is found, service by warranty, whether it is free of charge or charged, shall not be provided.

## **Precautions**

- Do not lend your phone to others.
- Contact the nearest after-sales service center designated by SK Teletech.
- When the phone is lost or stolen, contact the report to the carrier immediately.

## **Specifications and Features**

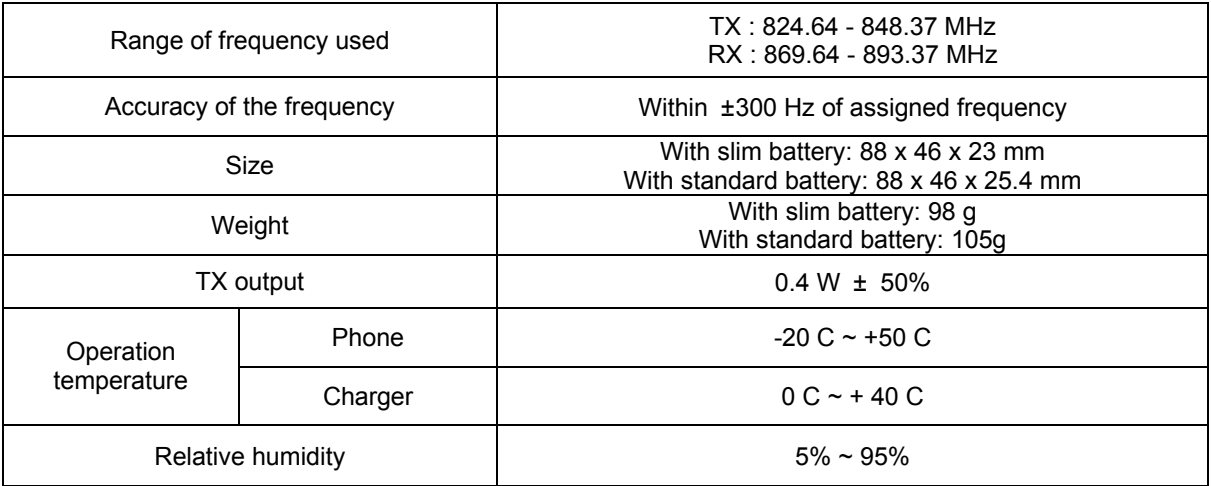

## **Mobile Phone Data**

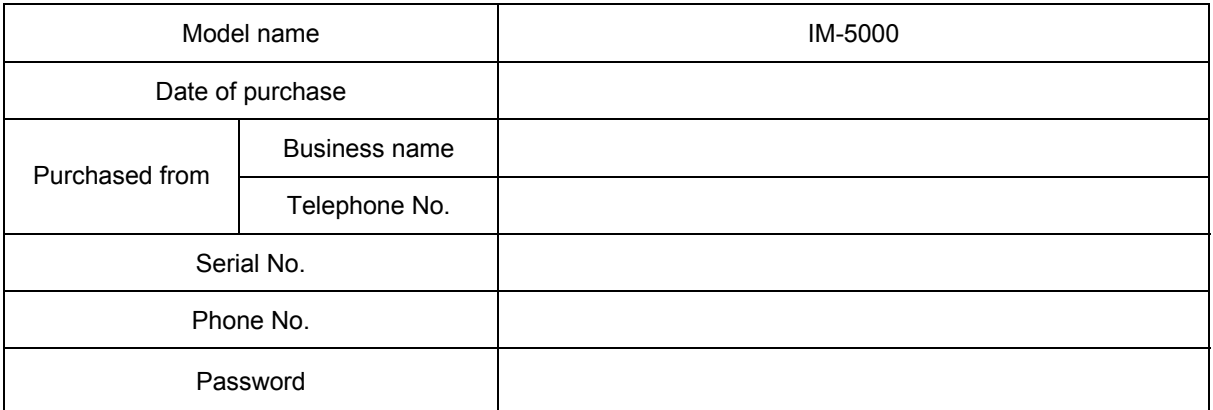